# **CC06-ND12VF**

# **Web Admin User Manual**

For Camera models with the firmware version 4.30‐B3 or above

April. 15th, 2016

Opticom Technologies Inc. www.opticomtech.com

# <span id="page-1-0"></span>1. Contents

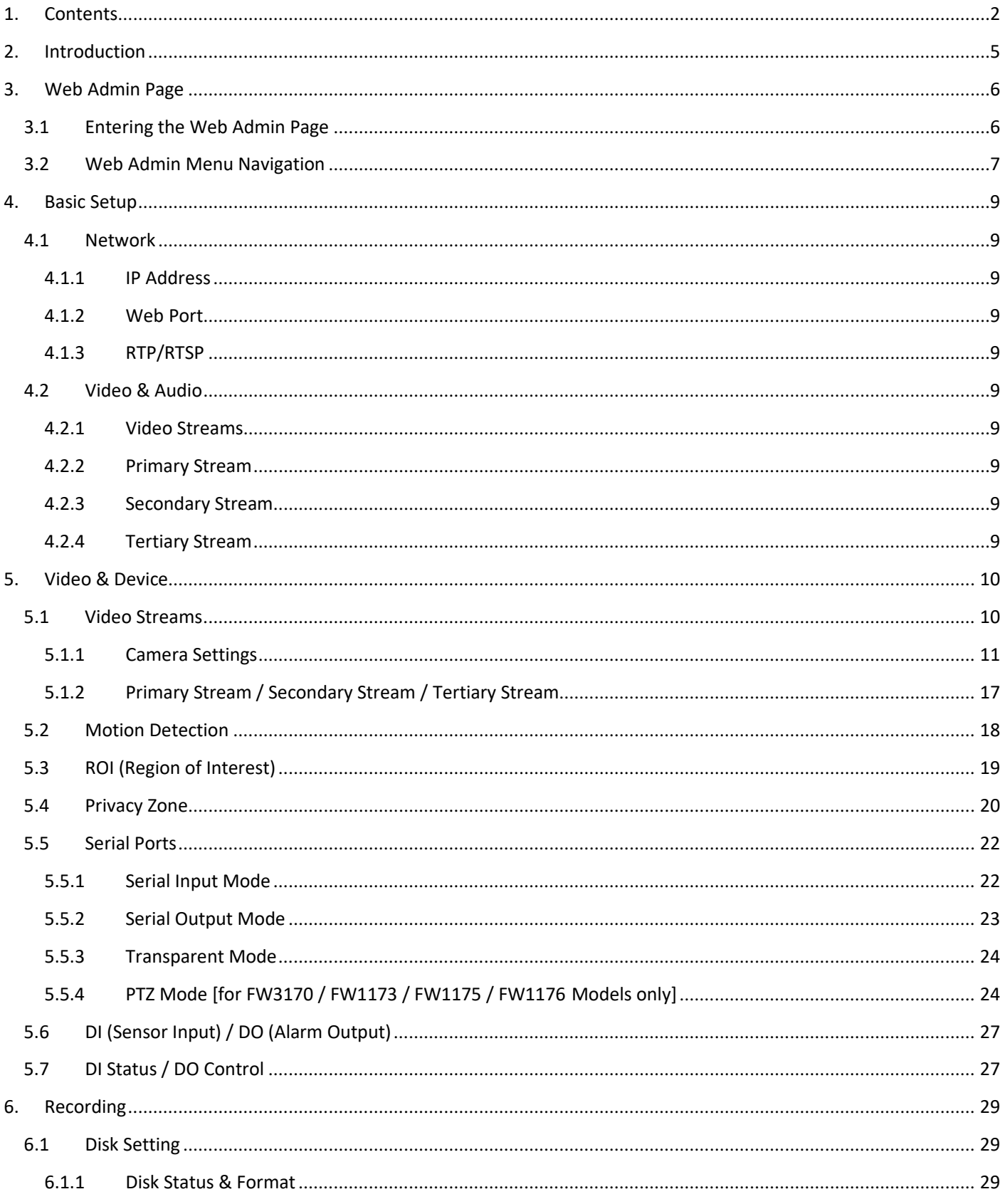

#### Web Admin User Manual

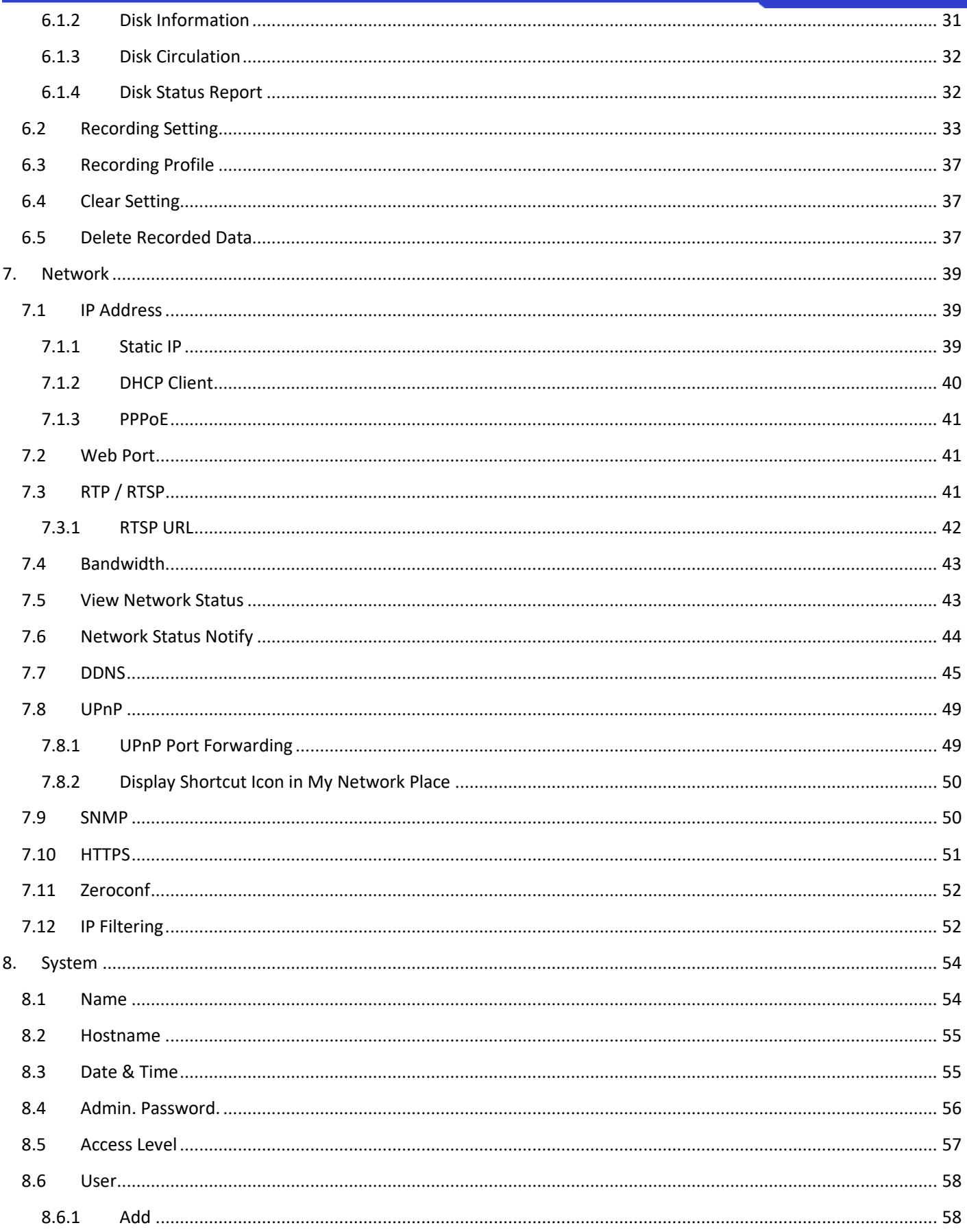

#### Web Admin User Manual

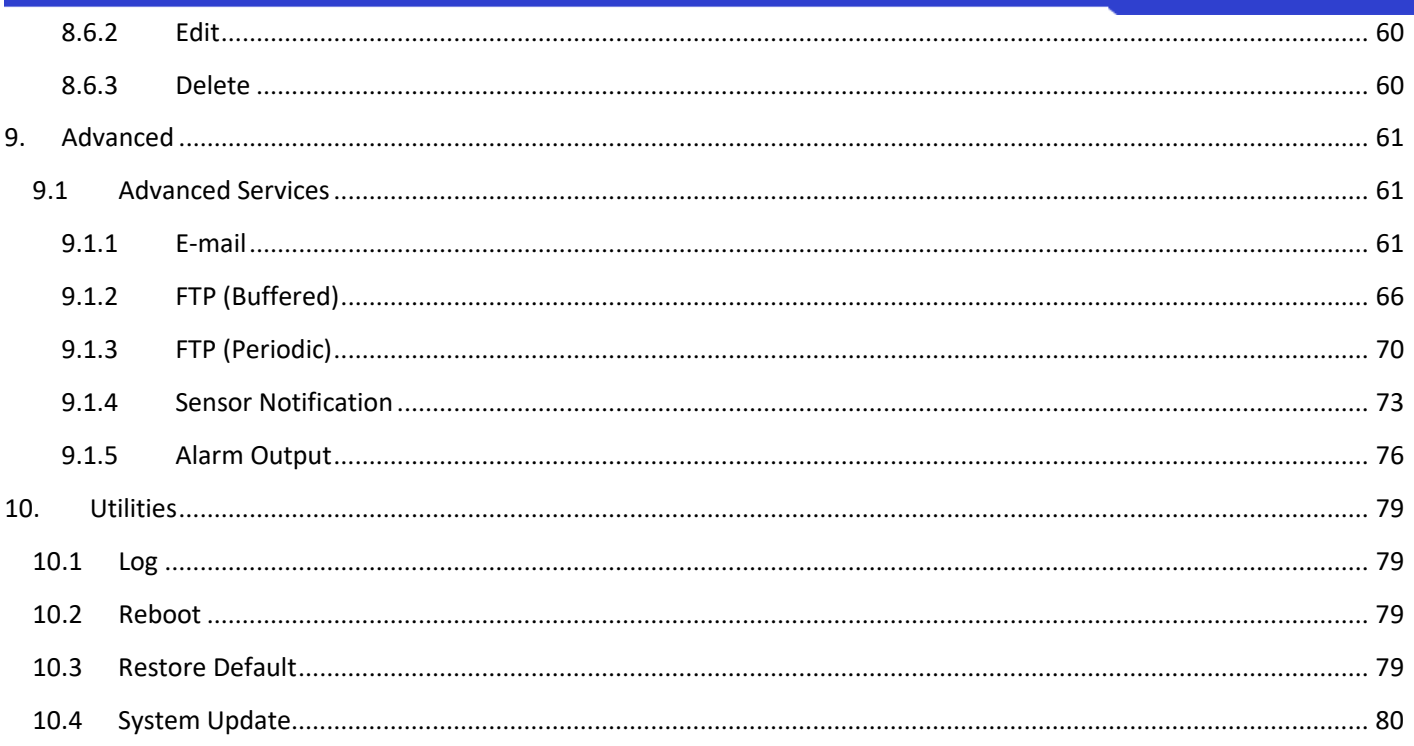

# <span id="page-4-0"></span>**2. Introduction**

This manual covers the camera models with firmware version 4.30‐B3 or above.

*Note:All instructions andinformation inthismanual are valid for devicesmentioned aboveunless otherwisestated.*

# <span id="page-5-0"></span>**3. Web Admin Page**

Most of the features in the device can be set up by an authorized user or an administrator via the Web Admin Page.

#### <span id="page-5-1"></span>**3.1 Entering the Web Admin Page**

**To login to the Web Admin Page**, follow the steps below:

1) Enterthe **IP Address** or **DomainName** ofthe device at the address bar on your web browser.

*Note: We recommend Internet Explorer as a web browser for using devices. The initial IP setting forthe device can be done through IP Installersoftware which can be found in the enclosed CD orsoftware download page at (http://opticomtech.com/downloadsmanuals.html).*

2) When connected to the Opticom device via the web browser successfully, the device home page will be displayedasshownbelow.

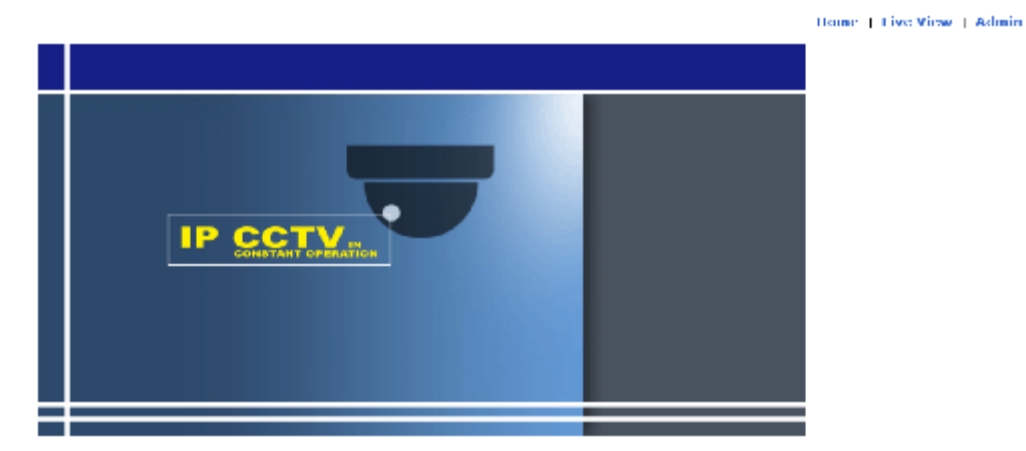

- 3) Click **Admin** at the upperright corner ofthe device home page.
- **4)** Enter**User name** and**Password**when an authenticationwindowis appeared asshown below, and then click **OK.**

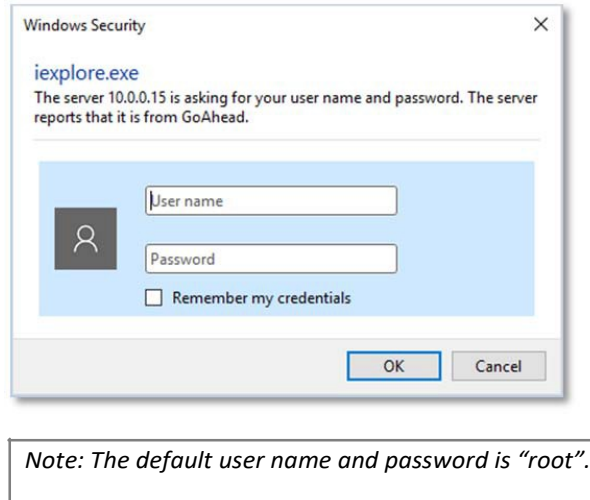

5) The Web Admin Page will appear as shown below when the login is successfully finished.

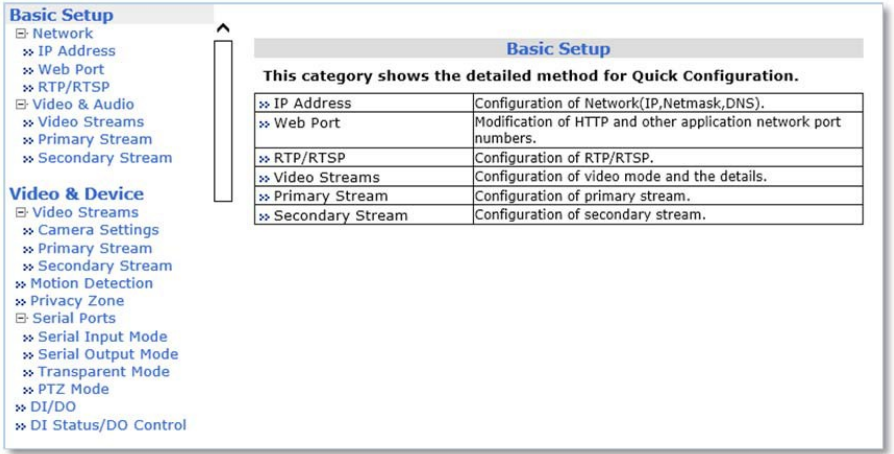

#### <span id="page-6-0"></span>**3.2 Web Admin Menu Navigation**

The following table shows the hierarchy of the Web Admin Page menu structure:

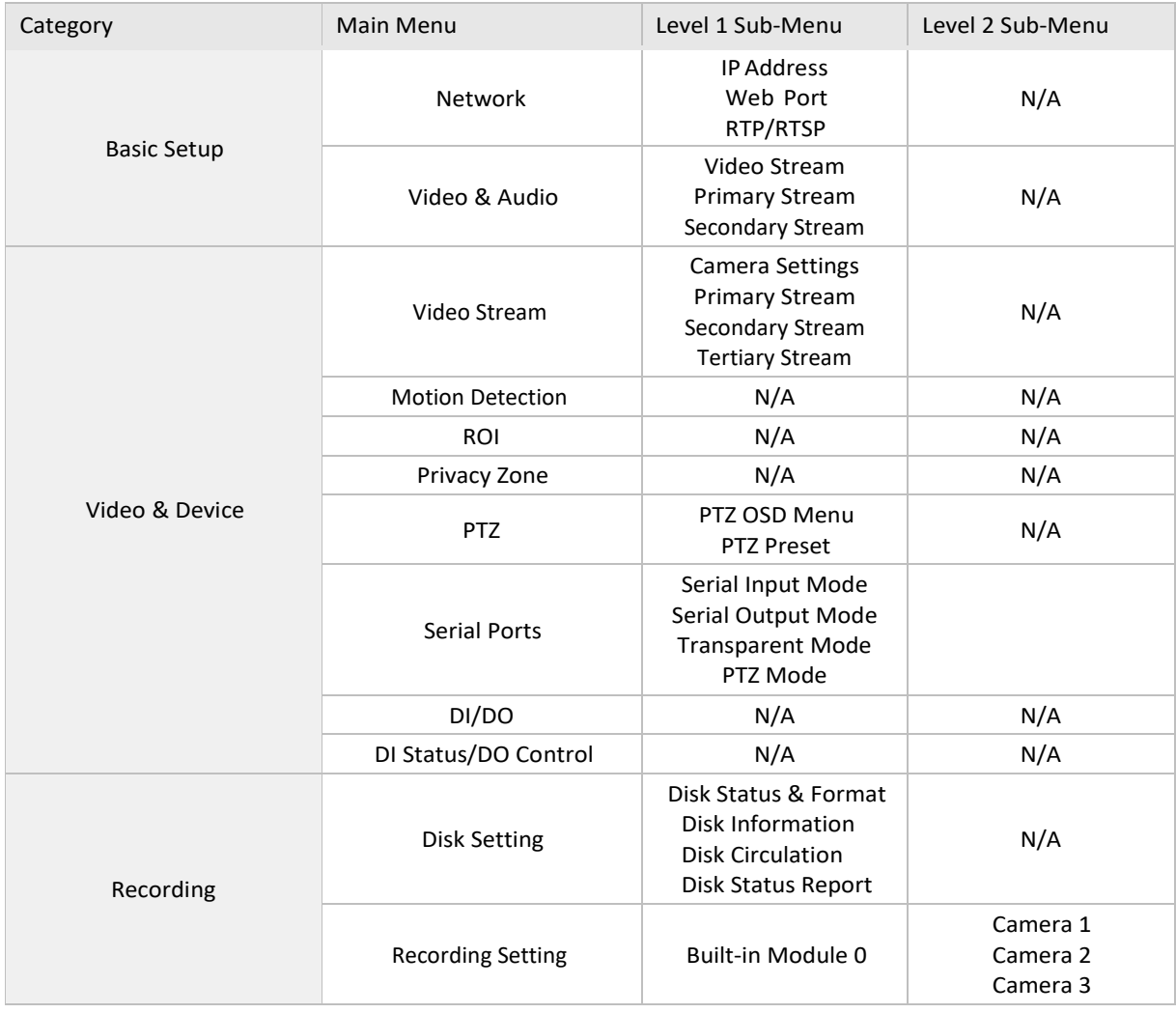

#### Web Admin User Manual

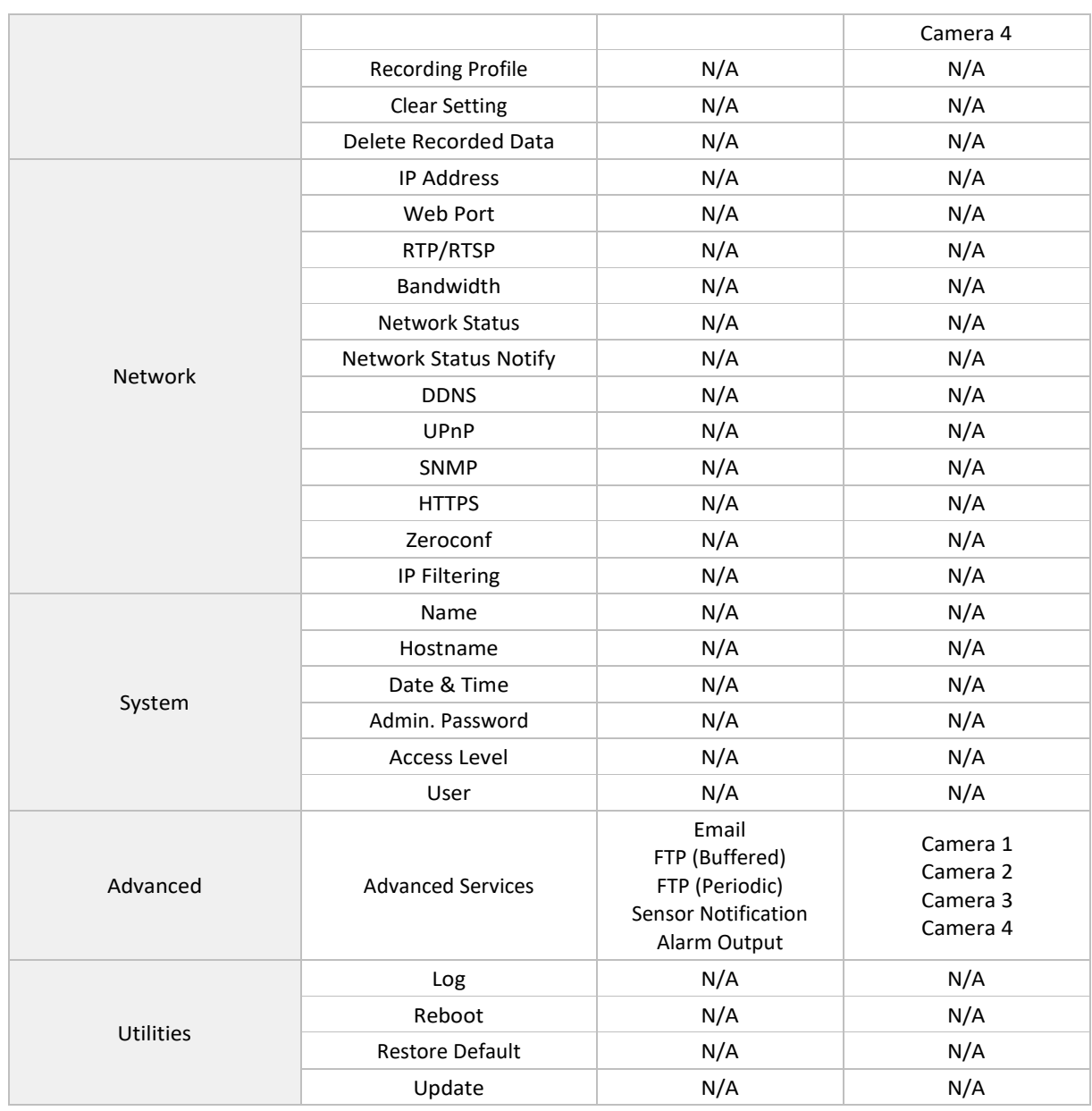

# <span id="page-8-0"></span>**4. Basic Setup**

Basic Setup provides shortcuts to the settings that should be made before using the device.

#### <span id="page-8-1"></span>**4.1 Network**

**4.1.1 IP Address**

Please see page 39.

**4.1.2 Web Port**

Please see page 41.

#### **4.1.3 RTP/RTSP**

Please see page 41.

### **4.2 Video & Audio**

**4.2.1 Video Streams**

Please see page 10.

**4.2.2 Primary Stream**

Please see page 17.

- **4.2.3 Secondary Stream** Please see page 17.
- **4.2.4 Tertiary Stream**

Please see page 17.

## <span id="page-9-0"></span>**5. Video & Device**

<span id="page-9-1"></span>Video, Audio, Motion Detection, Streaming and External device related settings are available in this menu.

#### **5.1 Video Streams**

*Note: Video stream settings page may vary depending on the model number or firmware version. Please check the device model number first before you read the information below.*

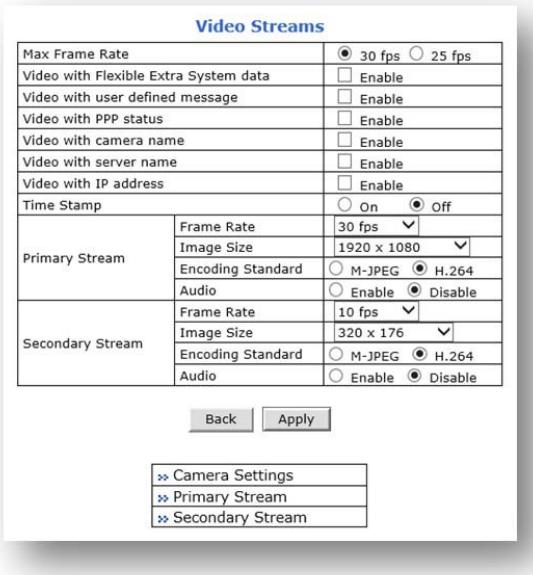

#### For Dual Stream Camera Models **For Triple Stream Camera Models** For Triple Stream Camera Models

#### **Video Streams** Max Frame Rate  $\odot$  30 fps  $\odot$  25 fps Video with Flexible Extra System data  $\exists$  Enable Video with user defined message Enable Video with PPP status Enable Video with camera name Enable Video with server name Enable Video with IP address  $\Box$  Enable  $\bullet$  off Time Stamp  $\circ$  On  $\frac{1}{2}$ Frame Rate 30 fps Image Size  $2048 \times 1536$  $\overline{\mathsf{v}}$ Primary Stream Encoding Standard  $OM-DPEG \t 0 H.264$ Enable <sup>@</sup> Disable Audio  $\overline{\phantom{0}}$ Frame Rate 30 fps 704 x 480 Image Size  $\overline{\mathbf{v}}$ Secondary Stream M-JPEG @ H.264 **Encoding Standard** Audio Enable  $\circledast$  Disable<br>30 fps  $\vee$ Frame Rate 30 fps Image Size 320 x 240  $\overline{\mathsf{v}}$ **Tertiary Stream** M-JPEG @ H.264 Encoding Standard Audio Enable <sup>@</sup> Disable Back Apply » Camera Settings » Primary Stream » Secondary Stream » Tertiary Stream

- **Max Frame Rate:** Depending on the power frequency can operate the device with NTSC (30FPS) or PAL (25FPS).
- **Video withUART Flexible Extra System Data:** If Enabled, video data will containUART sensor data from COMport.
- **VideowithUser definedmessage:**If Enabled, video data will containthe user‐definedmessagedata.
- **Videowith PPPstatus:** If enabled, video data will containPPP connection status.
- **Videowith Camera name:** If enabled, video data will contain the camera name defined by user.
- **Video with IP address:** If enabled, video data will contain the IP address of the Opticom device.
- **Time Stamp:** If enabled, video data will contain the time stamp.
- **Frame Rate:** FPS (Frame Rate per Second) can be setto the video streamsindependently. Available FPS are follows: 30 / 15 / 10 / 7.5 / 5 / 3.75 / 3 /2 /1
- Encoding Standard: Select the compression type for each stream, either M-JPEG or H.264. Image Size: Select the image size for each video stream.
	- To check the supported resolution, please refer to the resolution tables below
- Audio: Select if Audio function is to be used. Bi-directional (Two-way) Audio is supported.

#### **Primary Stream**

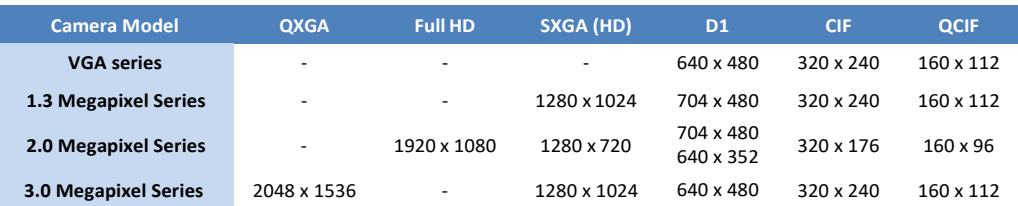

#### **Secondary Stream**

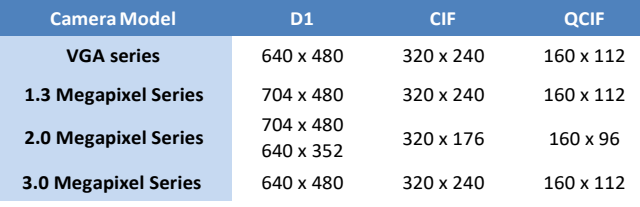

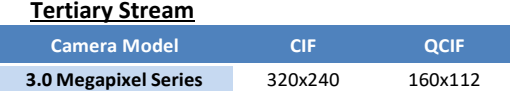

#### <span id="page-10-0"></span>**5.1.1 Camera Settings**

This setting page provides image related settings for the device.

*For following camera models: FW1173‐FX, FW1174‐FC, FW1175‐FM, FW1175‐FX, FW1176‐FM, FW1176‐FX, FW7501‐FC3, FW7504‐FTM, FW7504‐FTV, FW7601‐FTM, FW7601‐FTV, FW7601‐FC3, FW7901‐FTM, FW7901‐FTV, FW7901‐FC3*

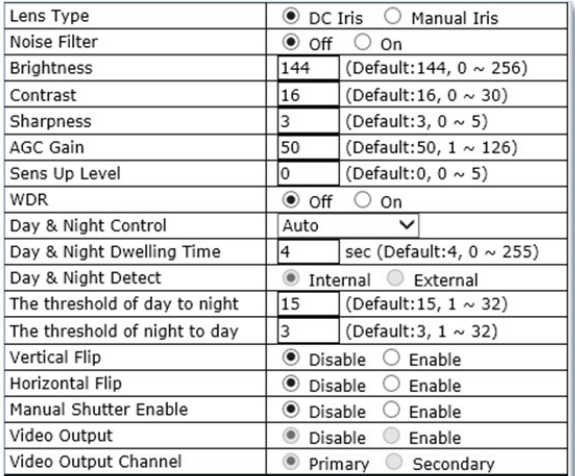

- **LensType:**
	- **DC Iris:** Select if a DC powered auto IRIS Lensismounted.
	- **Manual Iris:** Selectif Manual IRIS lens or no iris built‐in lensis mounted.
- **Noise Filter:** Used to reduce static on image.
- **Brightness:** Selectthe brightnessofimage between0 and256.
- **D Contrast:** Select the contrast of image between 0 and 30.<br>**D Sharnness:** Select the sharnness of image between 0 and
- Sharpness: Select the sharpness of image between 0 and 5.
- **AGC Gain (Auto Gain Control):** Based on Selected AGC sensitivity level, amplifies the video signal to make the screen brighter in low light conditions automatically. In the higher sensitivity level, video noise may be increased.
- **Sens Up Level:** Based on selected SensUp Level, lowering the shutterspeed ofthe camera in low light conditions automatically.
- **WDR (WideDynamic Rage):** Wide dynamic range can improve the exposure when there is a considerable contrast between light and dark areas in the image. Enable WDR in intense backlight conditions.
- **Day & Night Control:**
	- **Disable:**ColorMode.<br>**P. Black & White:** Black
	- **Black & White:** Black& White Mode.
	- **Auto:** Colormode for normal condition (daytime), Black& White for Low Light condition(NightTime).
- **Day & NightDwelling Time:** Setthemetering cycle of Light Sensorin seconds.
- **Day & NightDetect:**
	- Internal: Use built-in light sensor.
	- **External:**Useexternallightsensor.
- **The threshold of day to night:** Thisisthe point oftransition from Day to Night mode. Select between 1 and 32, and lower the value the earlier the transition point.
- **The threshold of nightto day:** Thisisthe point oftransition from night to daymode. Select between 1 and 32, and lower the value the earlier the transition point.
- **Vertical Flip:** Rotate the image 180<sup>°</sup> vertically.
- Horizontal Flip: Rotate the image 180<sup>°</sup> horizontally.
- **Manual Shutter Enable:** If enabled,the shutterspeed will be selectedmanually. If disabled, itis controlled automatically.
- **VideoOutput: Enable**theanalogVideooutput(NTSC/PAL).
- **VideoOutput Channel:** Select a video streamfor video out.

#### *Forfollowingcameramodels:FW7300‐TXN,FW7500‐TXM,FW7500‐TXV,FW7502‐TVP,FW7502‐ TVF, FW7504‐TVM, FW7504‐TVV, FW7901‐TVM, FW7901‐TVV, FW7902‐TVF, FW7930‐TXM, FW9302‐TXM*

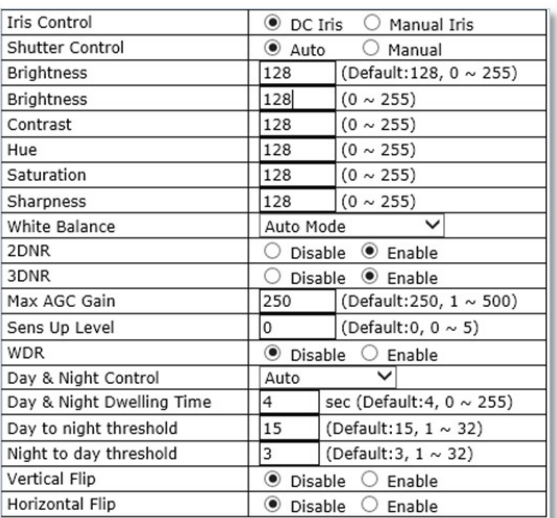

- **IrisControl:**
	- **DC Iris:** Select if a DC powered auto IRIS Lens is mounted.
	- **Manual Iris:** Selectif Manual IRIS lens or no iris built‐in lensis mounted.
- **Shutter Control:** If Manual is selected, the shutter speed will be selected manually. If not, the shutter speed will be controlled by the device automatically.
- **Brightness:** Selectthe brightnessofimage between0 and255.
- **Contrast:** Selectthe contrast ofimage between 0 and 255.
- **Hue:** Select the hue of image between 0 and 255.
- **Saturation:** Selectthe saturationofimage between0 and 255
- **Sharpness:** Selectthe sharpnessofimage between0 and 255.
- **White Balance:**
	- AutoMode: Adjust white and gray-scale parameters in video, based on the color temperatures of the viewed scene automatically.
	- **Manual Temp.Mode**:Adjust white balance based onthe selected colortemperature as following: INCANDESCENT LIGHT, COOL LIGHT, SUN LIGHT, CLOLUDY, SUN SHADE.
	- **Manual RGB Mode**: Adjust white balance based on the selected RGB values.
- **2DNR**: 2 Dimensional Noise Reduction analyzes individual frames of video, identifying algorithmically and correcting those pixels that likely represent noise. Select whether to use this feature ornot.
- **2 3DNR**: 3 Dimensional Noise Reduction analyzes the differences between successive frames in order to adjust pixels and improve fidelity. Select whether to use this feature or not.
- **MaxAGC(Auto Gain Control)Gain:** Based on SelectedmaximumAGC gain, amplifiesthe video signal to make the screen brighter in low light conditions automatically. In the higher gain value, videonoisemaybe increased.
- **Sens Up Level:** Based on selected SensUp Level, lowering the shutterspeed ofthe camera in low light conditions automatically.
- **WDR (WideDynamic Rage):** Wide dynamic range can improve the exposure when there is a considerable contrast between light and dark areas in the image. Enable WDR in intense backlight conditions.
- **Day & Night Control:**
	- **Disable:**ColorMode.
	- **Black & White:** Black& White Mode.
	- **Auto:** Colormode for normal condition (daytime), Black& White for Low Light condition(NightTime).
- **Day & NightDwelling Time:** Setthemetering cycle of Light Sensorin seconds.
- **Day & NightDetect:**
	- Internal: Use built-in light sensor.
		- **External:** Use external light sensor.
- **The threshold of day to night:** Thisisthe point oftransition from Day to Night mode. Select between 1 and 32, and lower the value the earlier the transition point.
- **The threshold of nightto day:** Thisisthe point oftransition from night to daymode. Select between 1 and 32, and lower the value the earlier the transition point.
- **Vertical Flip:** Rotate the image 180<sup>°</sup> vertically.
- Horizontal Flip: Rotate the image 180<sup>°</sup> horizontally.

#### *For following camera models:*

*FW1173‐WS, FW1175‐WM, FW1175‐WS, FW1179‐WM, FW1179‐WS, FW7930‐WSM, FW9302‐ WSM*

#### **Lens**

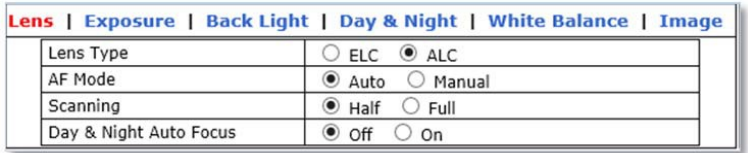

- **LensType**:
	- **ELC**: When using a fixed ormanual irislens,the camera's ELC can adjust for moderate changes in illumination levels. While it is fine for indoor applications in fixed illumination conditions, a fixed iris and ELC circuitry cannot approach the range of illumination usable with an auto-iris lens and ALC circuitry.
	- **ALC**: When using an auto‐irislens,theALC circuitry samplesthe illumination level and automatically adjuststhe iristo create the propersized aperture for proper exposure.
- **AF (Auto Focus) Mode**: Select whetherto use auto focusfeature or not.
- **B** Scanning: Select scanning area for auto focus.
	- Half: Scanning half area forfast auto focus.
	- Full: Scanning full area for accurate focus.
- **Day & NightAuto Focus**:Automatically adjustfocuswhenDay&Night mode is converted.

#### **Exposure**

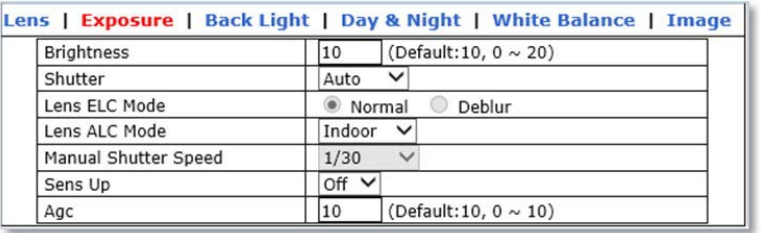

- **Brightness**: Selectthe brightness ofimage between0 and 20.
- **B** Shutter: Select the shutter mode.
- **Lens ELCMode**:
	- **Normal**: Use the default mode of ELC.
	- **Deblur:**Increasetheimagesharpness
- **LensALCMode**:
	- **Indoor**: Select if the camera is installed indoors.
	- **D** Outdoor: Select if the camera is installed outdoor.
	- **Deblur**: Increase the image sharpness
- **ManualShutterSpeed:**Selectshutterspeed.
- **SensUp:** Select MaximumSensUp level, based on selectedmaximumSensUp level, lowering the shutter speed of the camera in low light conditions automatically.
- **Agc (Auto Gain Control):** Select Maximum AGC (Auto Gain Control) level. Based on Selected AGC Max Gain, amplifies the video signal to make the screen brighter in low light conditions automatically. In the higher gain level, video noisemay be increased.

#### **Back Light**

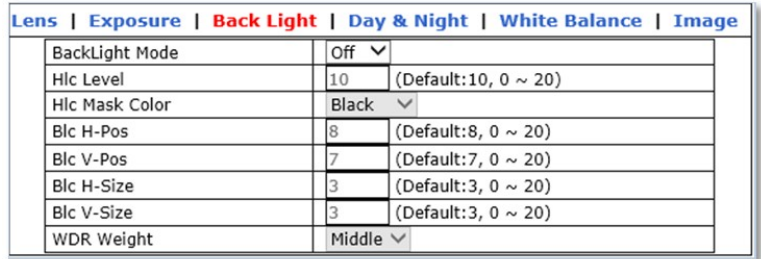

- **BackLight Mode**:
	- **DEF:** Disable Backlight features.
	- **HLC (Highlight Compensation):** Makemasking to the high lighting area, like car head lighting.
	- **BLC(Backloght Compensation)**:BLCallowsthe camera to adjustthe exposureofthe

entire image to properly expose the subject in the foreground.

- **WDR(WideDynamicRange)**: WDR (Dynamic Contrast) canimprove the exposure when there is a considerable contrast between light and dark areas in the image. EnableWDRinintensebacklight conditions.
- **E** Hic Level: Select the HSBLC sensitivity level between 0 and 20.
- **HIc Mask Color**: Select color of the HLC masking area.
- **Blc H-Pos:** Set the horizontal starting point for BLC area.
- **Blc** V-Pos: Set the vertical starting point for BLC area.
- **Blc H‐size:** Set the width of BLC area.
- **Blc V‐Size:** Setthe height of BLC area.
- **WDRWeight:** Selectthe WDR sensitivity in WDRmode

#### **Day & Night**

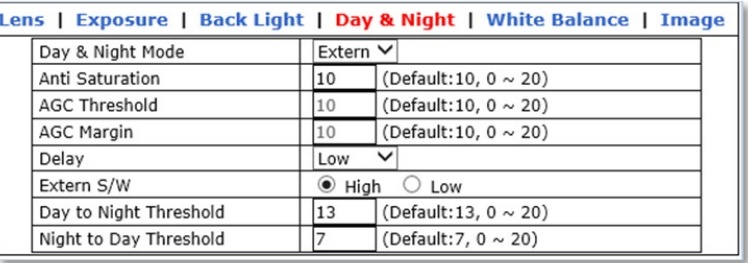

#### **Day & Night Mode:**

- **Auto**:Automatically convertstheDay&Nightmode depending on the amount oflight.
- **Z Color**: Color Mode
- **B/W**: Black and White Mode
- **EXT**:Automatically convertsthe Day&Night mode depending on the built‐in IR operation.
- **Anti-Saturation**: set the sensitivity level of anti-saturation which prevent the image saturation by IR reflection.
- **AGC Threshold**: Set AGC Threshold level.
- **AGCMargin**: Set AGCmargin Level.
- **Delay**: Select the delay time. The day and night mode changes afterthe delay time when day and night mode switching conditions are met.
- **Extern S/W:** Select the switching mode of CDS.
	- **Low**: The Voltage changeslow to high when CDS sensor covered.
	- **High**: The Voltage changes high to low when CDS sensor covered.
- **Day to Night Threshold:** Set the Day to Night mode transition sensitivity. Select between 1 and 32, and lower the value the earlier the transition point.
- **Night to Day Threshold:** Set the Night to Day mode transition sensitivity. Select between 1 and 32, and lower the value the earlier the transition point.

#### **White Balance**

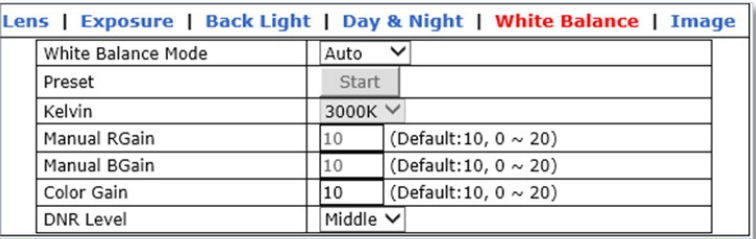

**WhiteBalanceMode:**

- **Auto**:Adjust white and gray‐scale parametersin video, based on the color temperaturesoftheviewedsceneautomatically.
- **Preset**:
- **Manual**:Adjust white balance by changing red, blue, color gain and Kelvin values manually.
- **Preset:**Adjust white balanceby changing color gain value.
- **R** Kelvin: Select color temperature for adjusting white balance manually.
- **Manual RGain:** Selectredgain formanual white balance.
- **Manual BGain:** Select blue gainformanual whitebalance.
- **Color Gain:** Select color gain for preset ormanual white balance.
- **DNRLevel**: Select digital noise reductionlevel.

#### **Image**

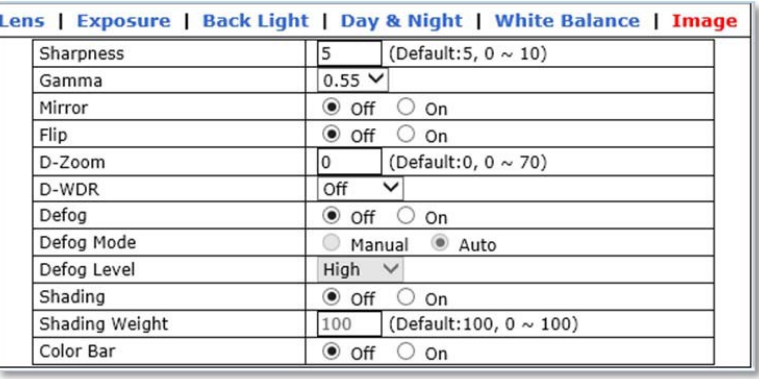

- **B** Sharpness: Select the sharpness of image between 0 and 10.
- **Gamma:**
- **Mirror:** Flips the video images to the left or right.
- **Flip:** Flip the video images up or down.
- **D-Zoom**: Select whether to use digital zoom feature or not.
- D-WDR: Select Digital Wide Dynamic Rage level to use D-WDR feature, or disable it.
- **Defog**: Through the defogging function, camera can automatically recognize fog concentration of the image, defog, self-correct in hazy, rainy, flue gas and other inclement weather to get a clearimage.
- **DefogMode**: The camera will automatically correctimage according to the defogging levelset by theuser.
- Defog Level: The camera will adjust the definition of the image according to user's preferences throughthedefogginglevel.
- **B** Shading: Corrects dark areas of the image.
- **Shading Weight**: Selectthe shading weight between 0 and 100.
- **Color Bar**: Display color bar on the screen.

#### <span id="page-16-0"></span>**5.1.2 Primary Stream / Secondary Stream / Tertiary Stream**

*For the following camera models: [Dual Stream Camera Models and FW3170 encoder]*

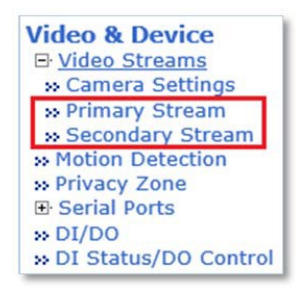

Dual stream allows you to take advantage of two different streams from an IP camera. Primary stream can be high definition video for recording, while the Secondary stream can be a lower resolution for live display or supporting mobile. This allows for the NVR server or Clients to display more cameras while utilizing lower bandwidth and less CPU usage.

#### *For the following camera models: [Triple Stream Camera Models]*

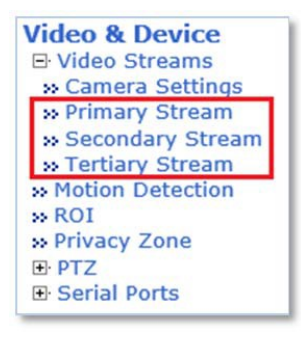

Triple stream has the advantage of dual-stream, and It is applicable to various networks, regardless of network bandwidth as high or low.

The Video Stream Configuration Menu will be displayed depending on the Compression Type and Rate Control Mode the user set as shown below.

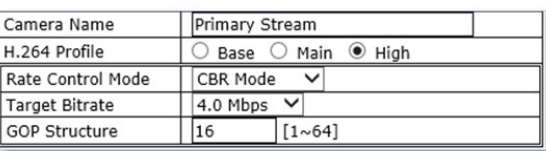

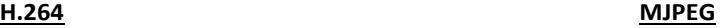

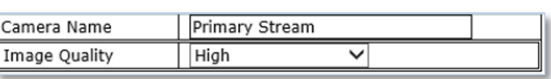

 **Camera Name:** Enterthe name ofthe Stream or channel up to 21 alphanumeric or up to 10 Unicode characters.

#### **RateControlMode:**

- **VBR (Variable Bit Rate):** VBR allows higher quality imagesregardless ofthe amount of bandwidth used.
	- o **ImageQuality:** Selectthe imagequality
		- Available Image Quality: Lowest, Low, Normal, High, Highest, Low Compression (Best Quality).
	- **CBR (Constant Bit Rate):** CBR allowsthe userto fix the bitrate stream,regardless of sceneactivity,complexityandresolution.
		- o **BitRate Control:** Selectthe constant bitrate.
			- <sup>−</sup> **Available Bitrate:** 32Kbps, 64Kbps, 128Kbps, 256Kbps, 512Kbps, 1.0Mbps,1.5Mbps,2.0Mbps,3.0Mbps,4.0Mbps,5.0Mbps,6.0Mbps, 8.0Mbps, 10Mbps, 12Mbps

**GOP Structure:** The GOP value determines the sum total of P-frames and I-frames in a GOV. Setting the GOV‐length to a high value saves considerably on bandwidth, but there may be noticeable image decay.

#### <span id="page-17-0"></span>**5.2 Motion Detection**

Motion detection feature is enabled by default for all areas.

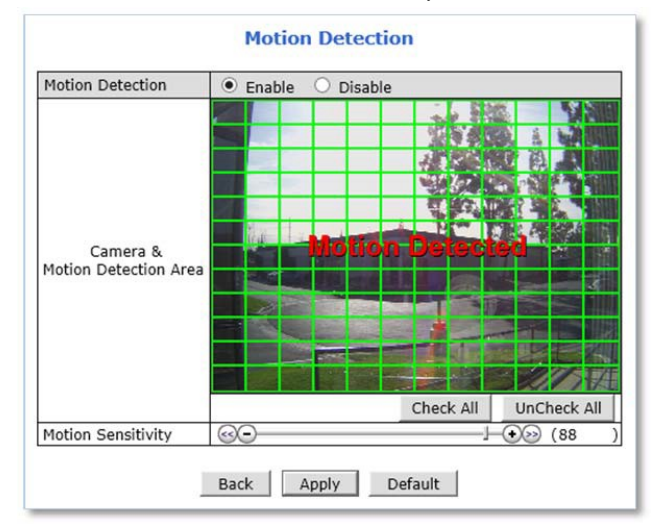

**To disable the motion detection feature,** Select**Disable** forthemotion detection and click **Apply**.

**To modify the motion detection area,** please follow the stepsbelow:

- 1) **Click** on any box in side scene to take out that area from motion detection.
	- o GreenBox:MotionDetectionArea
	- o RedBox: ExcludedArea
- 2) Adjust **Motion Sensitivity** between ‐100 and 100. 100 is the most sensitive.
- **3)** Click**Apply.**

### <span id="page-18-0"></span>**5.3 ROI (Region of Interest)**

ROI feature allows the cameras to decrease non‐ROI's image quality to save on maximum bandwidth and storage. These regions of interest will be smartly transmitted with better detail and image quality under identical bit rate streaming conditions.

**To add a Region of Interest,** please follow the steps below:

- 1) **Enable**ROIfeature
- **2)** Click**New**
- 3) Click**Green box** asshown below

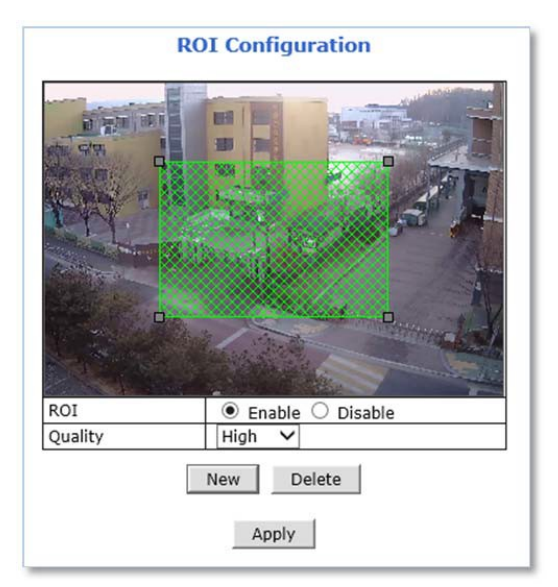

- 4) When selected green box turnsred,**set Privacy Zone** asfollows:
	- **Resize**‐ Click and hold any corner and drag to desired size
	- **Relocate**‐ Click and hold anywhere inside the box and drag to desired location

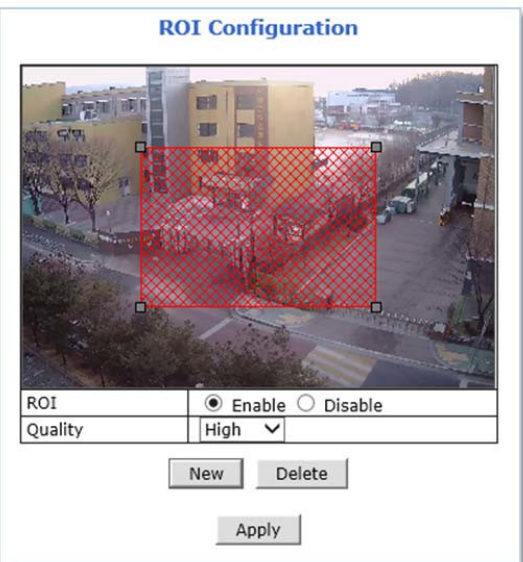

5) Select the **Quality** for region of interest

#### **6)** Click**Apply**

**To delete a region of interest**, **select** the region and click **Delete** followed by **Apply**.

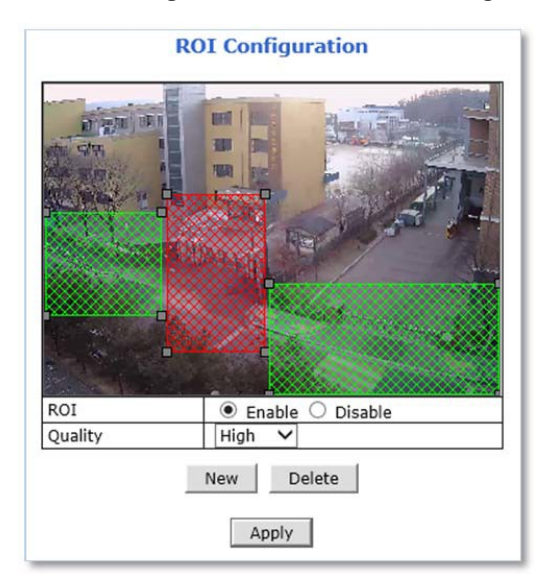

#### <span id="page-19-0"></span>**5.4 Privacy Zone**

Up to 8 privacy zones can be setup by users if certain parts of the screen need to be unmonitored.

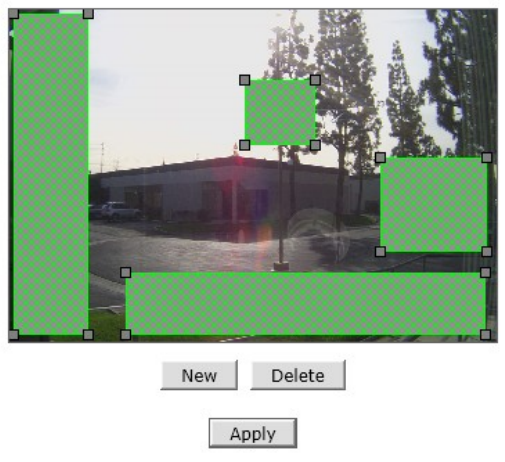

#### **Privacy Zone Configuration**

**Privacy ZoneConfiguration Page LiveView**

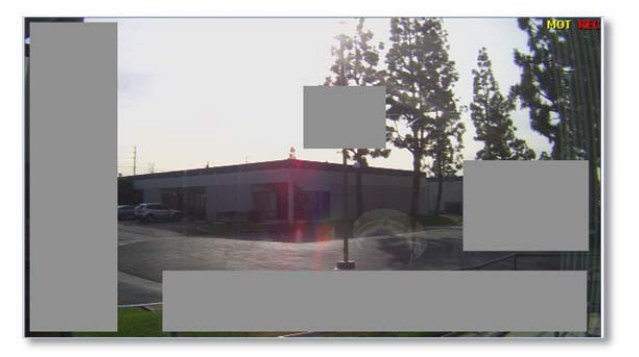

**To add a privacy zone,** please follow the steps below:

**7)** Click**New**

8) Click**Green box** asshown below

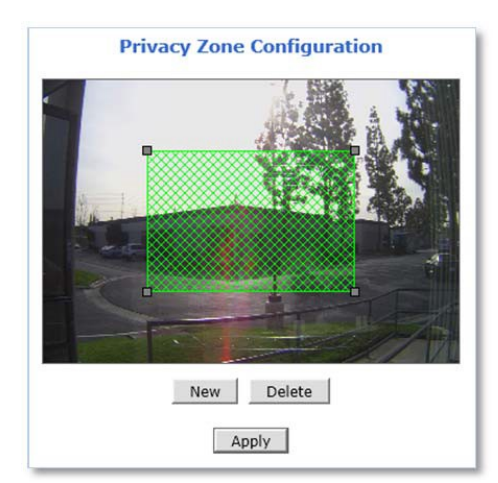

- 9) When selected green box turnsred,**set Privacy Zone** asfollows:
	- **Resize**‐ Click and hold any corner and drag to desired size
	- **Relocate**‐ Click and hold anywhere inside the box and drag to desired location

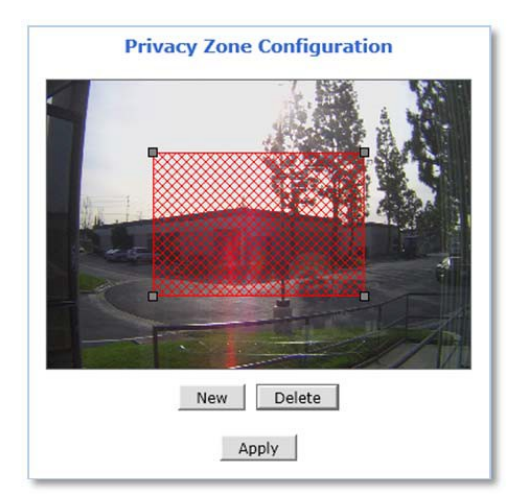

**10)** Click**Apply**

**To delete a privacy zone**, **select** the zone and click **Delete** followed by **Apply**.

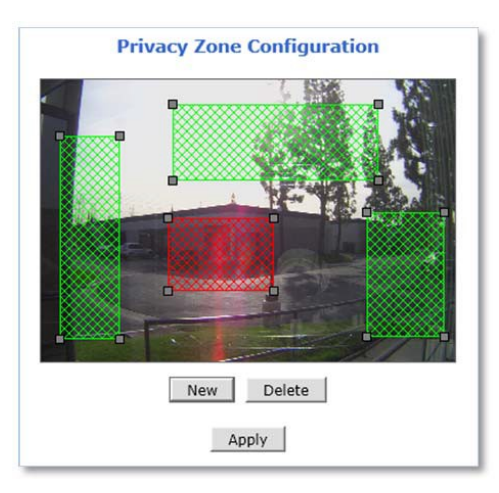

#### <span id="page-21-0"></span>**5.5 Serial Ports**

Any Opticom device that support serial ports has built-in COM and AUX port. These ports are used to communicate with external devices.

Generally, the COM port is used to console connection and AUX ports is used to PTZ connection.

#### <span id="page-21-1"></span>**5.5.1 Serial Input Mode**

The device can be received data from the external device as an event in the Serial Input Mode. When event is occurred from the external device, the device can transmit received data with video images via email or FTP.

**To configure Serial Input Mode**, please follow the steps below:

Select **Serial Port** under Device Configuration menu on Web Admin Page as shown below.

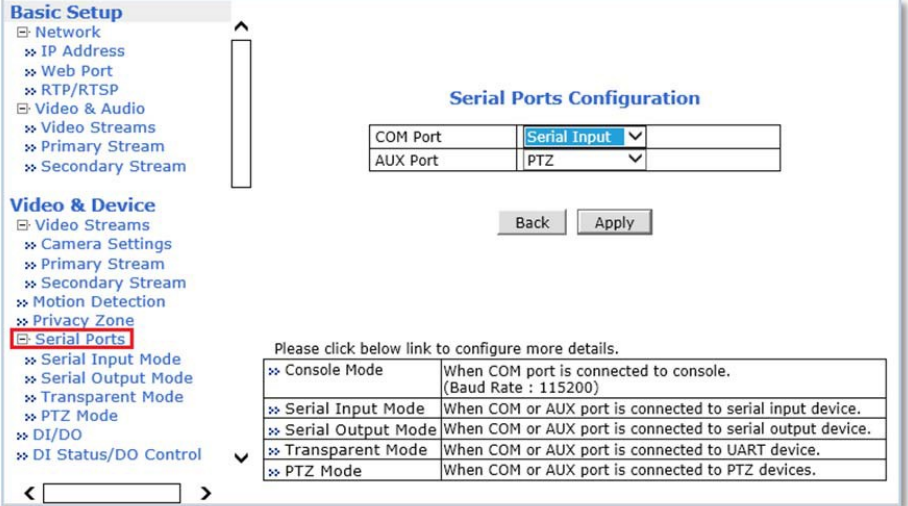

- 1) Select Serial Inputfor **COM** or **AUX** port and click **Apply**.
- 2) Click **Reboot** when reboot message appears as shown below.

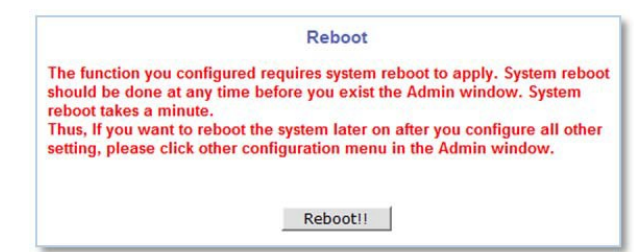

- 3) When rebootis completed, login to the **WebAdmin Page** again.
- **4)** Go to Device Configuration ‐> Serial Ports ‐> **Serial Input Mode.**

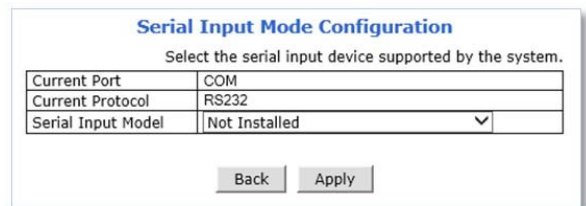

- 5) Select a **Sensor Model** fromthe Serial Input Model drop downmenu.
- 6) Enterthe**sensorinformation**ifnecessary.
- 7) Click**Apply** to finish.

*Note: For other sensor unit, please contact our technical support team. Integration may need.*

#### <span id="page-22-0"></span>**5.5.2 Serial Output Mode**

Specific commands can be sent from the device to UART (Universal Asynchronous Receipt and Transmission) device via RS‐232 or RS‐485/422 in the Serial Output Mode.

The device can be control UART devices such as Multiplexer, Access control system, any devices using X10 or Z256 Protocol.

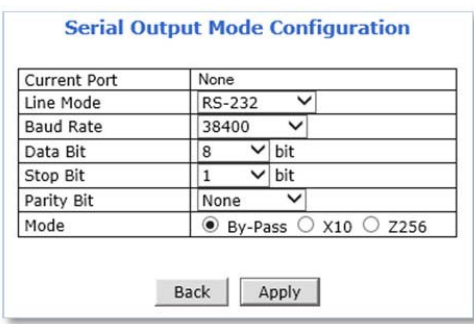

**To configure Serial Output Mode**, select proper setting values and click **Apply**.

#### <span id="page-23-0"></span>**5.5.3 Transparent Mode**

RS‐485/422/232 data from the external device can be forwarded to IP client or server through Ethernet in the transparent mode. IP Client/Server also allows controlling the external RS-485/422/232 device via the device.

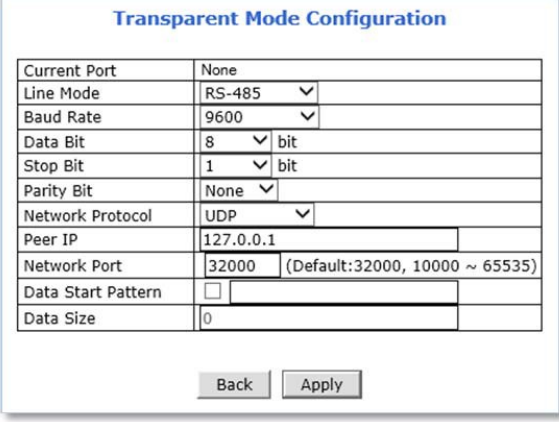

**To configure Transparent Mode**, please follow the steps below:

- 1) Select **connection type** from the drop down menu of Line Mode.
- 2) Select **connection speed** fromthe drop downmenuof Baud Rate.
- 3) Select **Data** and **Stop Bit**size.
- 4) Select **Parity Bit**type.
- **5)** Select**NetworkProtocol.**
- 6) Enter **Server/ClientIP** in the PeerIP field.
- 7) Enter**Data StartPattern**if necessary.
- 8) Enter**Data Size** per packetif necessary.
- 9) Click**Apply** to finish.

#### <span id="page-23-1"></span>**5.5.4 PTZ Mode [for FW3170 / FW1173 / FW1175 / FW1176 Models only]**

PTZ cameras or receivers can be controlled via AUX port in PTZ mode.

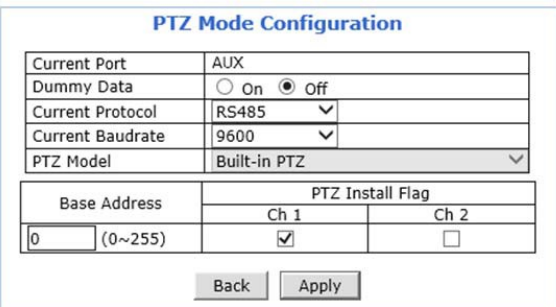

**To configure Serial Input Mode**, please follow the steps below:

- 1) Select connection type from the **Current Protocol** drop down menu.
- 2) Select connection speedfromthe **CurrentBaud rate** drop downmenu.
- 3) Select PTZ protocol fromthe **PTZModel** drop downmenu.
- 4) Enter **BaseAddress**to assign PTZ ID to the camera channels

ID number for each channel will be assigned by sum of base address and channel number.

- 5) Check the desired **channelnumber**(s)to connect with PTZ
- **6)** Click**Apply**

*Note: Protocol (PTZ Model), Baud rate, ID numbershould be matched on both PTZ and device.*

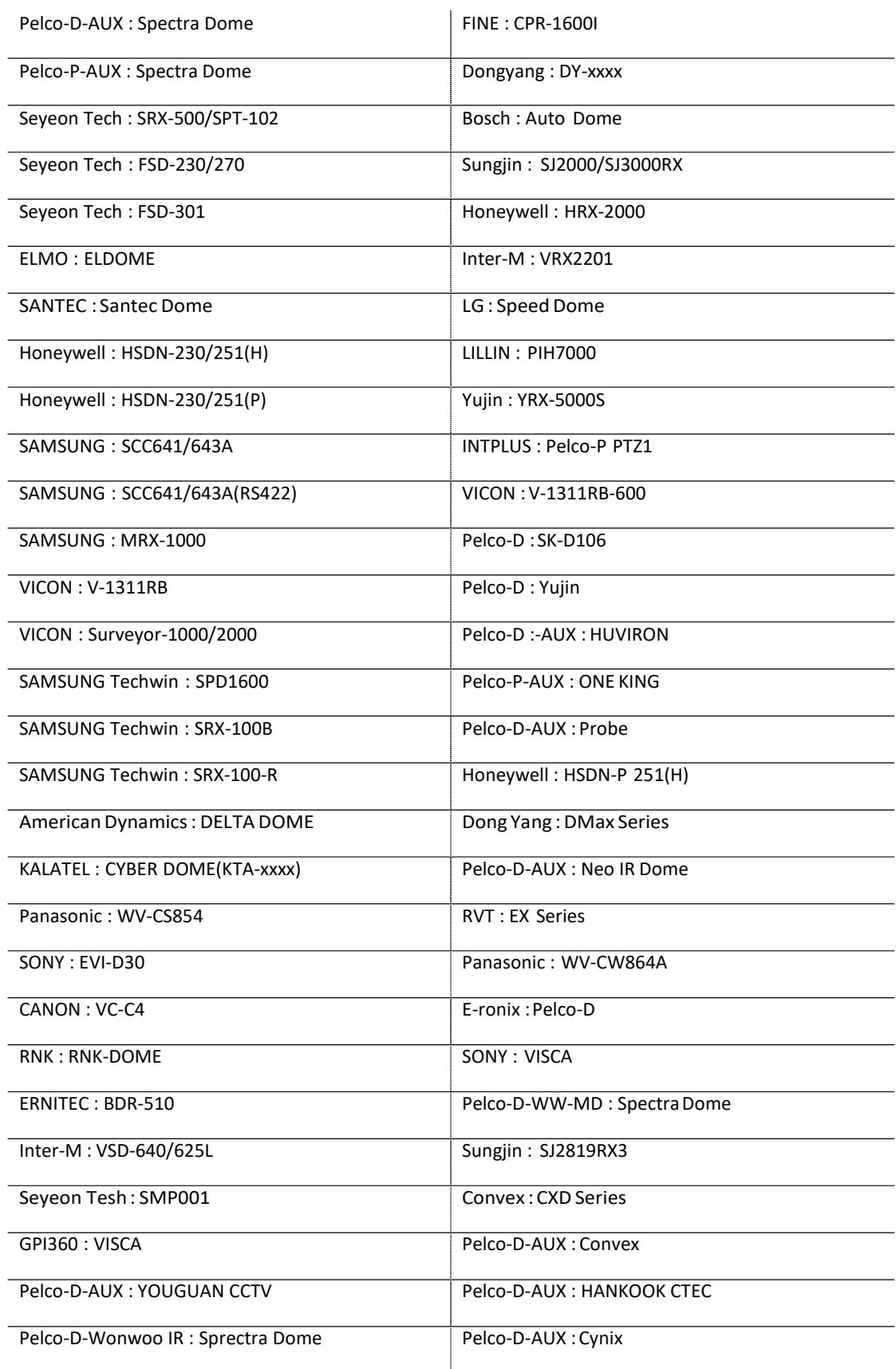

#### **Opticom Supports 58 PTZ Protocols** which are follows (firmware version 4.28):

### <span id="page-26-0"></span>**5.6 DI (Sensor Input) / DO (Alarm Output)**

Depending on the number of DI ports supported, the numbers of ports that can be set are different as shown below, but the setting method is same for all models.

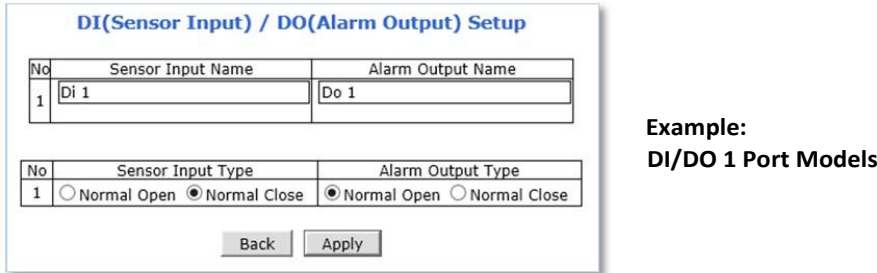

**To setup DI/DO port**, please follow the steps below:

1) Enter Sensor Input Name and/or Alarm Output Name to the desired DI port number.

(Up to 31 alphanumeric or 15 Unicode characters can be used for server name)

- 2) Select **SensorInputType**and/or**AlarmOutputType**.
	- Normal Open Type: Normal is OPEN, and goes CLOSED when triggered by an event.
	- Normal Close Type: Normal is CLOSED, and goes OPEN when triggered by an event.
- 3) Click**Apply**.

Note: Make sure the type of the sensor and use it correctly to the type. If a Sensor Input is not *used, it must be set toNormal Open Type to avoid a false input.*

#### <span id="page-26-1"></span>**5.7 DI Status / DO Control**

Depending on the number of DI ports supported, the numbers of ports that can be controlled are different as shown below, but the controlling method is same for all models.

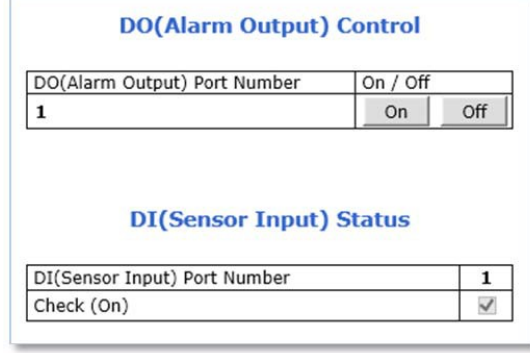

**Example: DI/DO 1 Port Models** External device that connected with the DO (Alarm Output) port can be tested as picture above.

- **E** Click On to operate the external device connected with DO port.
- Click**Off**to stop operating the external device.

DI (Sensor Input) Status shows Sensor Status as shown picture above.

The check mark in the box indicates that the DI (Sensor Input) is activated. If there is no check mark in the box, means the DI is not activated.

# <span id="page-28-0"></span>**6. Recording**

Depending on the devices, HDD or SD card can be installed for video recording and playback. Recording conditions and storage related setting are available in this menu section.

> *Note: Themaximumnumber of installable hard disk andmaximumcapacity availablemay vary dependingontheNVRmodels.*

#### <span id="page-28-1"></span>**6.1 Disk Setting**

Recording storage related settings and information can be found here.

*Note: A newly installed HDD or SD card must be initialized or formatted in the Disk Setting menu. All the HDD or SD card data will be deleted after the disk initializing or formatting.*

#### <span id="page-28-2"></span>**6.1.1 Disk Status & Format**

Depending on current disk status, the Disk Status & Format page will be displayed as follows:

 No SD: Micro SD card is not installed orrecognized. Make sure that the Micro SD card isinstalled properly.

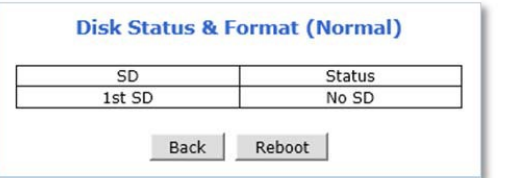

**No SD**

Unformatted: Micro SD card is not formatted. A newly installed Micro SD card must be formatted.

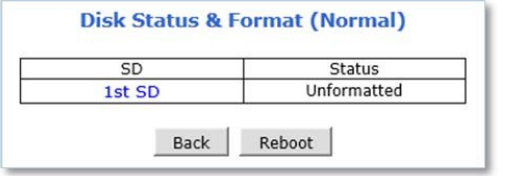

**Unformatted**

Formatted: Micro SD card is ready for recording or under recording now.

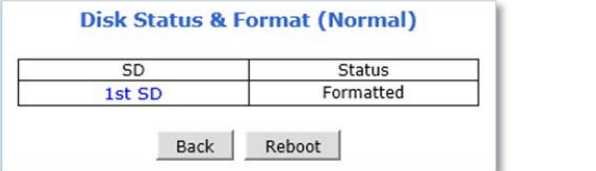

**Formatted**

**To initialize or format the Micro SD card**, please follow the steps below:

1) Click desired **Micro SDcard** to format

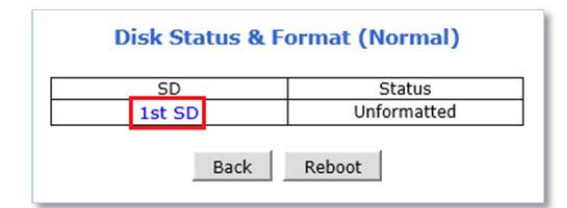

#### **2)** Click**PartitionandFormat**

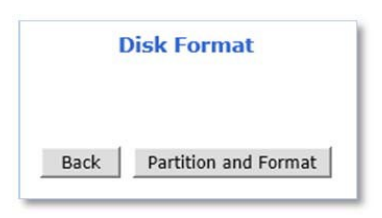

#### 3) Click**OK**tocontinuewhenconfirmationwindowappears

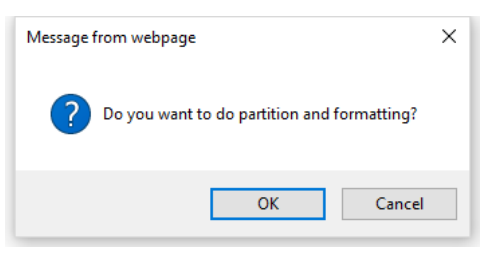

*Warning: Do not leave HDD format Status page during the formatting. If an abnormal termination is happened during the formatting process, itis possible forthe hard drive to be defected.Make sure to complete the process properly.*

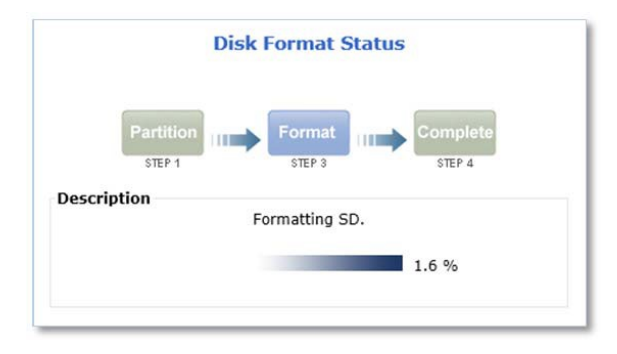

4) When done, click**OK** to finish formatting

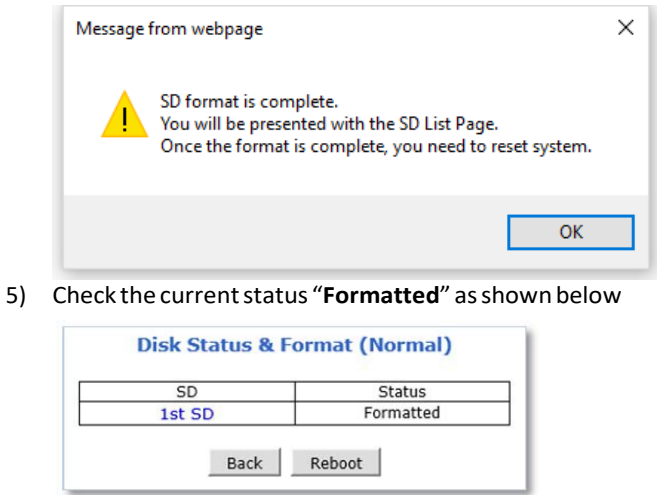

#### **6)** Click **Reboot**

*Note:* If the current status is not displaying "Formatted", it is possible for the *Micro SD card to be defected. Make sure to complete the process properly.*

#### <span id="page-30-0"></span>**6.1.2 Disk Information**

Detailed information of the installed Micro SD card can be found in Disk Information page as shown below.

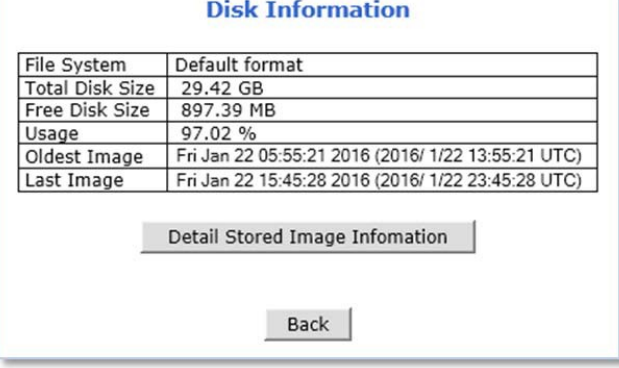

- **File System**: Display current file system
- Total Disk Size: Display the capacity of the storage
- **FreeDisk Size**:Displaysthe remaining capacityofthe storage
- **Usage**: Display the storage usage
- **Oldest Image**: Shows the creation time of the oldest image files stored in the storage
- Last Image: Shows the creation time of the latest image files stored in the storage

#### <span id="page-31-0"></span>**6.1.3 Disk Circulation**

The installed Micro SD card can be set whether or not to overwrite.

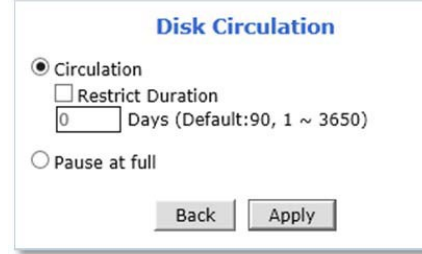

- Circulation:Overwrites old recorded data when the installed Micro SDcard isfull.
	- Restriction Duration: Record data only in the configured period and delete after the period.
	- Pause at full: Stops recording when the storage is full, and display STOP in the status as shown below.

#### <span id="page-31-1"></span>**6.1.4 Disk Status Report**

Current status of the installed Micro SD card can be reported by email periodically or in the set conditions.

**To setup the storage statures Report**, please follow the steps below:

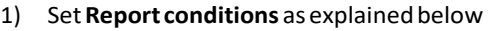

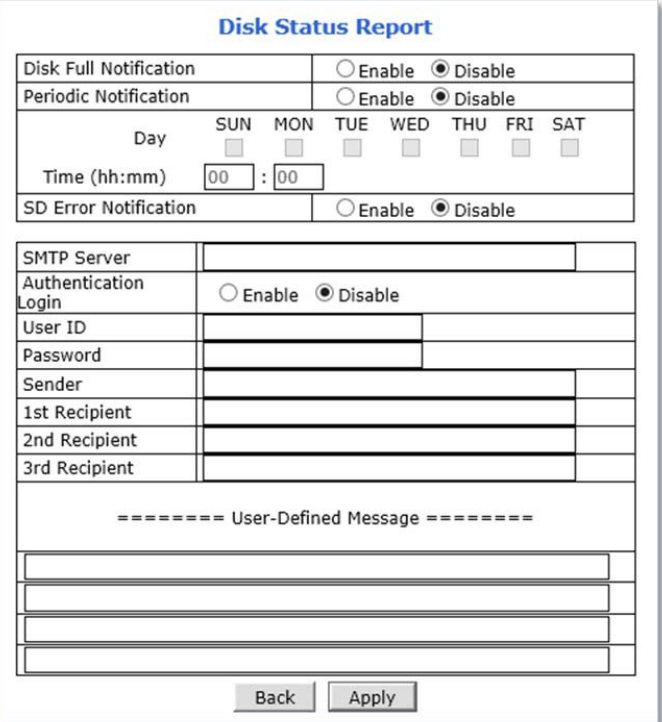

- **Disk Full Notification**: when the Micro SD card is full, notify by email.
- Periodic Notification: at a specified time, notify the Micro SD card status by email.
- Disk Error Notification: when the disk error occurred, notify by email.
- 2) Enter your **SMTPserver** address
- 3) If your SMTP serverrequires **user authentication**,select Enable forAuthenticationLoginand enter the user ID and Password for your SMTP server
- 4) Enter your **email address** in Sender field, which will show the message was sent from the deviceasanotification
- 5) Enterthe **email addresses** ofrecipients up to 3 addresses
- 6) In the User‐Defined Message box, you may enter any messages that will include with notification email
- **7)** Click **Apply**

#### <span id="page-32-0"></span>**6.2 Recording Setting**

Depending on number of video channels or streams supported, the Recording Setting page will be displayed as follows:

*Note: Setting method is the same regardless of the number of channels.***Recording Setting** Please click camera name to configure Recording condition. **Recording Setting** VS Module<br>ID<br>(IP Devices) Camera REC. Name IP Address Port Vendor Name Config. **Example: Built-in** Built-in Module Built-in Module  $\circ$ lo **Primary Stream** Disable **Dual Stream Camera Models.** Device Built-in<br>Device Built-in Module Built-in Module Secondary  $\overline{a}$ Disable  $\Omega$ **Stream** Back Apply **Status Record Ready** Stop

**To configure the recording**, please follow the steps below:

1) Click on the **Camera Name** ofthe desired channelto record

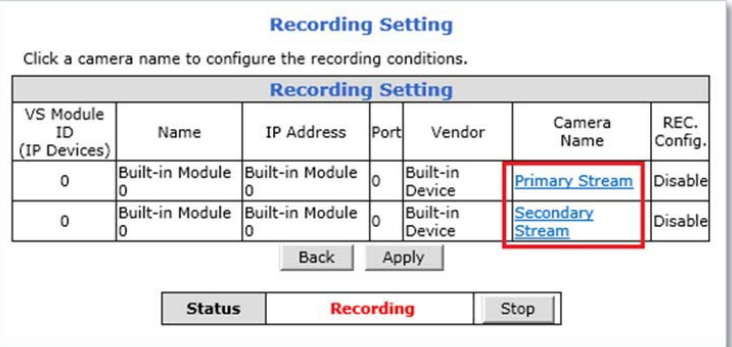

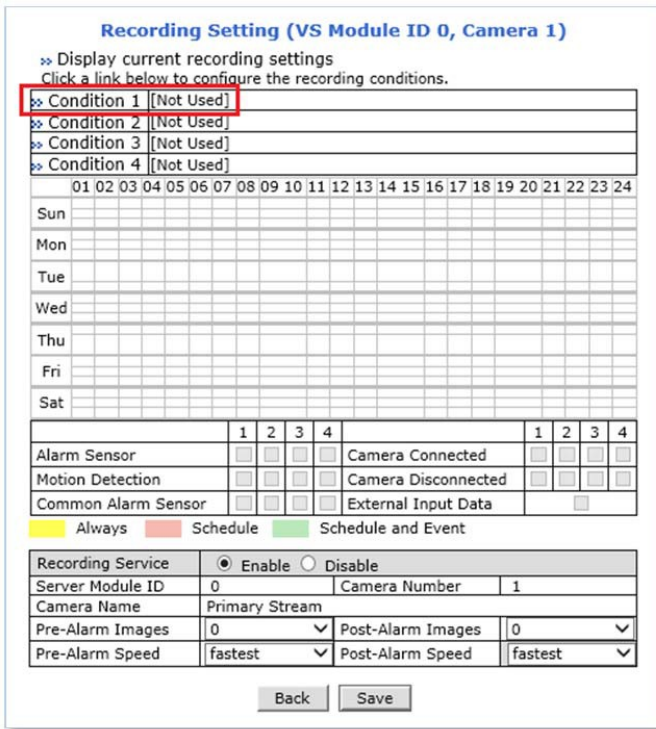

2) Click the first **Not Used Condition** (Up to 4 conditions can be set)

3) Whentheconditionpageappears, **Enable**theselectedCondition

Enable  $\circledast$ Disable  $\bigcirc$ 

#### **4)** Select **Mode**

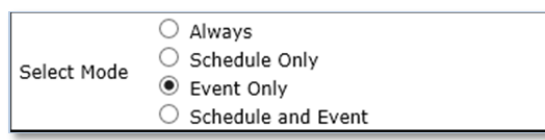

- Always:[Please do not use thismode for Email notification.]
- ScheduleOnly: [Please do not use thismode for Email notification.]
- EventOnly: Send emailwhenselectedevent occurred
- Schedule and Event: Sendemailwhen selectedevent occursinspecifiedtime

#### 5) Specify the**RecordingSchedule**ifnecessary

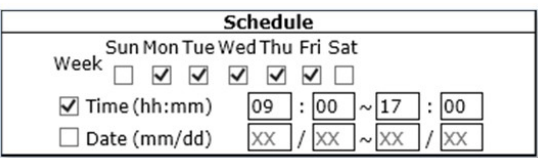

**6)** Select**EventType**

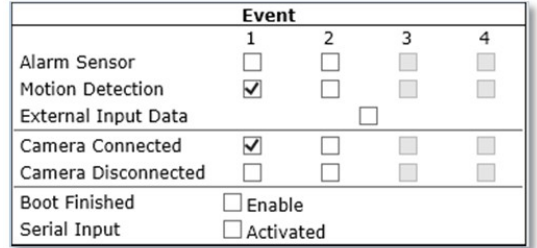

- Event will be triggered by the followings:
	- Alarm Sensor (Alarm Input)
	- Motion Detection
	- External Input Data suchas POS.
	- Camera Connection
		- <sup>−</sup> Connected
			- <sup>−</sup> Disconnected
	- Boot Finished
	- Serial Input

#### **7)** Click**Save**

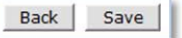

8) When the following page appears, check the summary in the purple box as shown below.

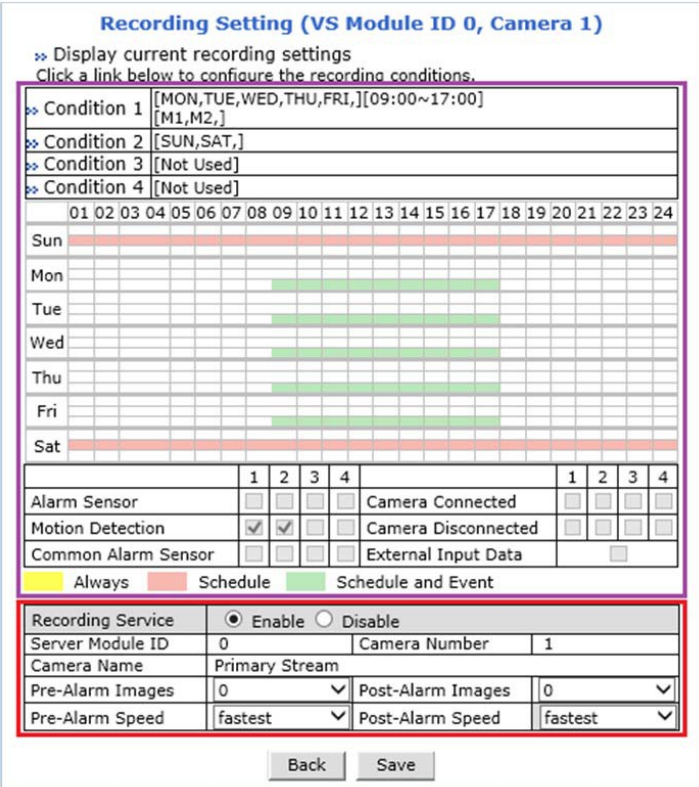

- 9) **Enable**fortheRecording Service
- 10) Set Pre/Post Alarm Images, if necessary

*Note: MJPEG Compression Type is required for Pre/Post Alarm Image features.*

#### **11)** Click**Save**

12) When the following page appears, make sure the recording configuration is enabled as red box below

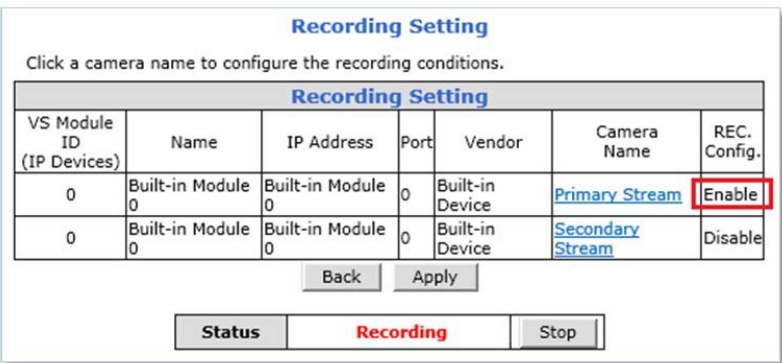

- 13) Go to step 1) if recording configuration is needed for other channels
- 14) Click**Apply**whentherecording configurationis completed
- 15) Click Record ifrecording statusis "Stop" asshown below

**Status Stop** Record |

16) **Reboot** the NVR as shown below

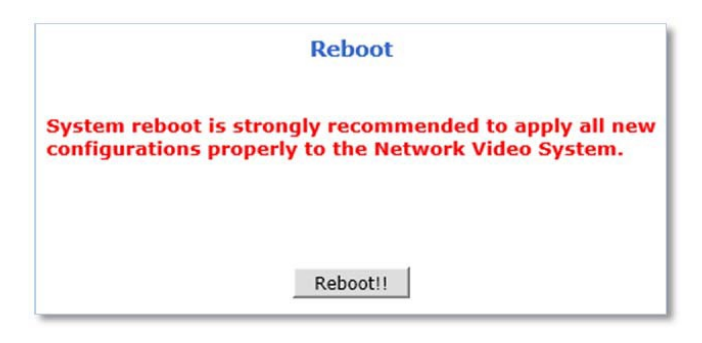
# **6.3 Recording Profile**

Recording Profile shows current recording settings for all channels as shown below.

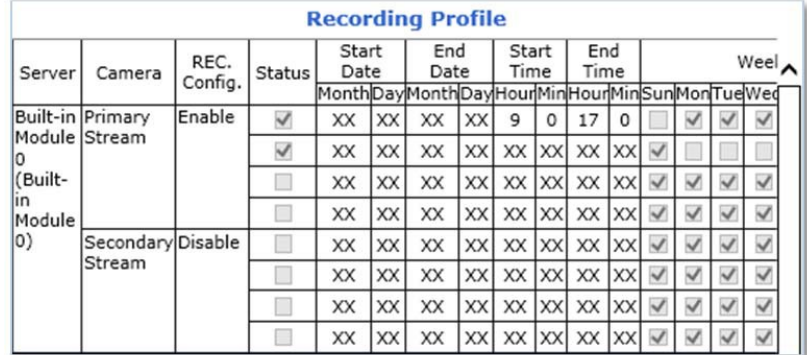

### **6.4 Clear Setting**

Recording configuration can be deleted or reset for the all channels in this menu.

#### **To clear recording configuration**:

1) Click **Clear**to clear or delete recording configuration

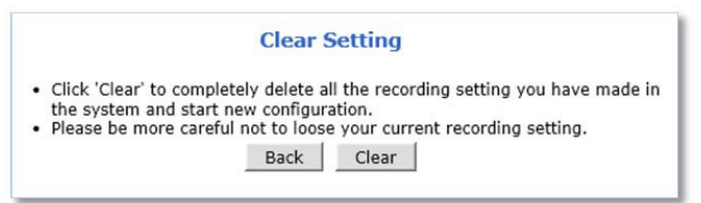

2) Click OK when confirmation message appears as shown below.

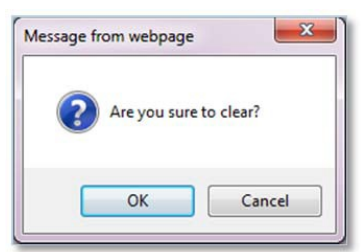

### **6.5 Delete Recorded Data**

Recorded data in the DISK or Micro SD card can be deleted in this menu.

**To deleted recorded data** in the DISK or Micro SD card:

1) Selectthe **storage** to delete recorded data

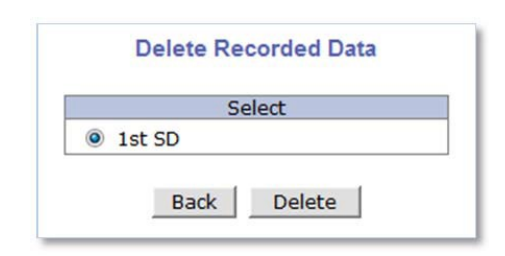

- 2) Click**Delete** to delete recording data
- 3) Click**OK**whenconfirmationmessage appears asshown below

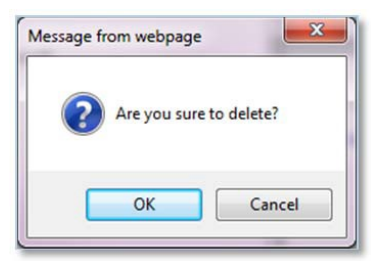

# **7. Network**

All network related settings can be found under the Network Menu.

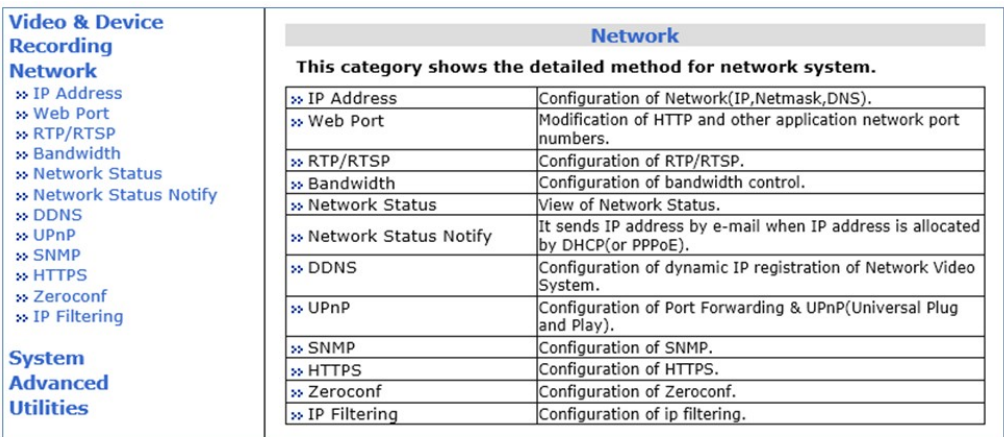

# **7.1 IP Address**

# **7.1.1 Static IP**

For a Static IP, select Static IP and Enter IP information for the device such as IP Address, Subnet Mask (NetMask), Default Gateway (GateWay), DNS 1, DNS 2 (Optional) and click Apply to save settings.

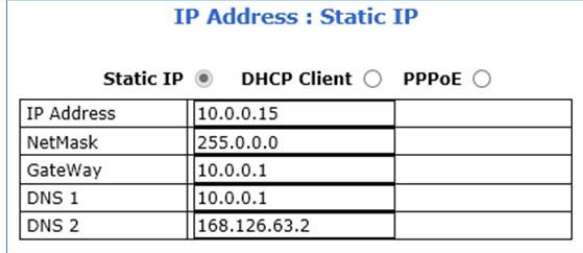

After selecting Apply, program will ask to close web browser for updates, which will take more than 20 secondsto reboot the device. If **Back** button is clicked, all values will be discarded. If **Refresh** button is clicked, the program will load previous values.

### *7.1.1.1 IPv6*

The Opticom devices support IP version 6 (IPv6).

To use IP version 6, enable the IPv6 service first, and then enter IPv6 IP address and Gateway.

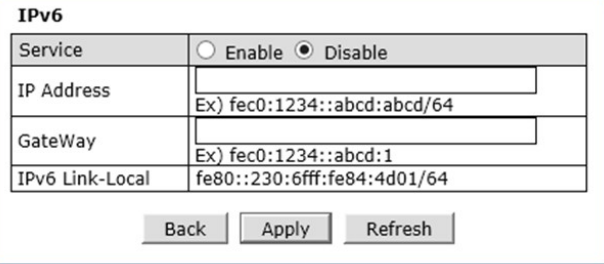

### *7.1.1.2 Wireless (Wi‐Fi)*

Wireless setting menu appears at the bottom of network configuration setting page as shown below when the Wi‐Fi USB Adapter is attached to the Wi‐Fi support camera

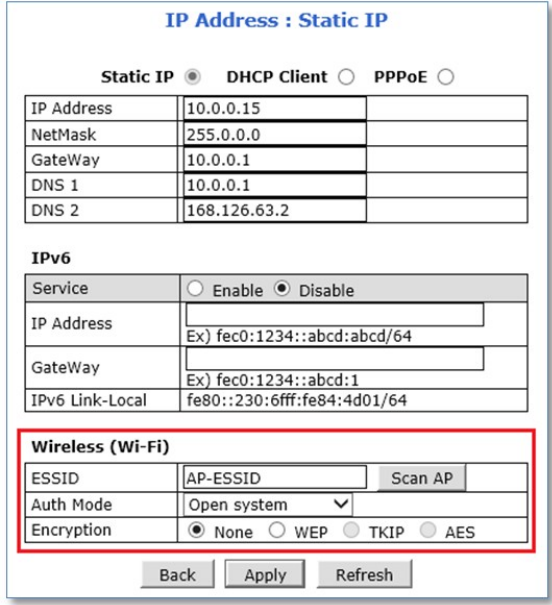

**To use Wi‐Fi connection**, Enter ESSID(SSID) manually or scan and select your Wi‐Fi network and then select authentication mode for the wireless network. Wi‐Fi encryption method must be correctly applied to connect to the SSID.

*Note: If bothwired andwireless network are connected, wired network connection will take priority. After the wireless network settings through wired connection, unplug the network cable to connect Wi-Fi. It will take few minutes for initialization.*

### **7.1.2 DHCP Client**

A Router providing an automatic DHCP Lease is required in the network for this option.

To use DHCP Client,select DHCP Client and click Apply to save. After **Apply**, programwill ask to close web browser for updates, which will take more than 20 seconds to reboot the device.

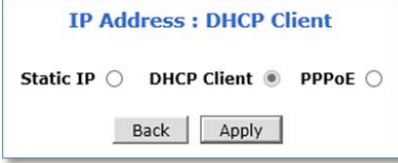

## **7.1.3 PPPoE**

The Opticom devices can be connected directly to a PPPoE modem provided by the internet service provider usually with Internet Service Providers using DSL Login. To use PPPoE connection, enter User ID and Password for your PPPoE account and click Apply.

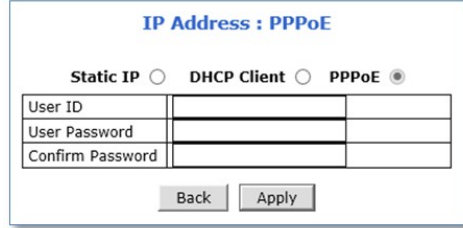

# **7.2 Web Port**

Network or HTTP port is used to access Opticom devices and data exchange between the device (server) and clients if required. The port can be changed any numberfrom80 to 65535. The default value is 80.

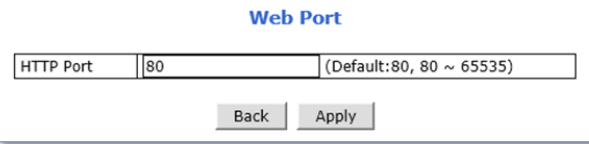

*Note: If the HTTP port number is changed to a different value than default (80), make sure the new HTTP port number goes together with IP address of the devices. For example, when an IP address of devicesis 192.168.1.100 and theHTTP portis changed 8080, youwill have to enter http://192.168.1.100:8080 atthe address bar on your web browserto connectto the device.*

# **7.3 RTP / RTSP**

RTSP (Real‐Time Streaming Protocol) is a protocol to transfer video and audio streams over the network and it allows compatibility with other manufactures' VMS/NVR software or video streaming software such as VLC player, Quick Time player.

*When using the device as an ONVIF device, RTSP service must be enabled.*

#### To use RTP/RTSP protocol,

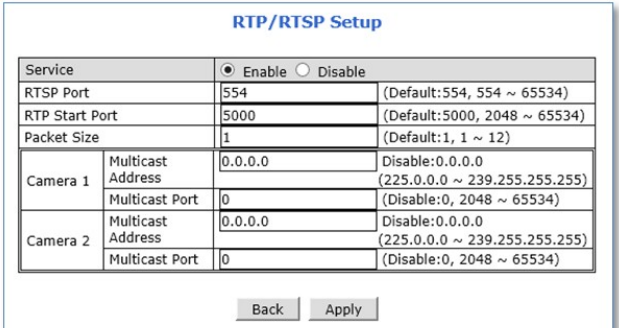

- 1) **Enable**RTP/RTSPservice
- **2)** Enter desired **RTSP** and **RTP Start Port**
- 3) Enter**PacketSize**(Kilobyte)
- **4)** Click**Apply**

# **7.3.1 RTSP URL**

Opticom device support two types of RTSP URL which are Unicast and Multicast.

- Unicast:rtsp://(NetworkVideoServerIPAddress)/*cam0\_0* [ *cam*(*0*: \*VS Module number)\_(*0*:\*\*Channel/Stream number) ]
- Multicast:rtsp://(NetworkVideoServerIPAddress)/*mcam0\_0* [ *mcam*(*0*: \*VS Module number)\_(*0*:\*\*Channel/Stream number) ]

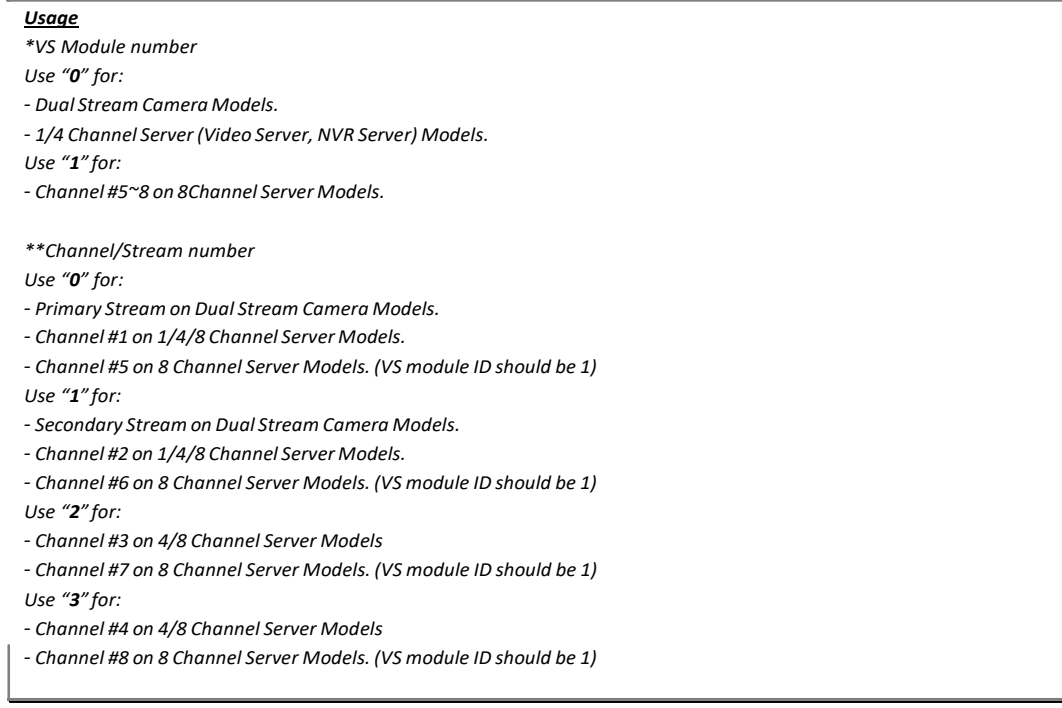

# **7.4 Bandwidth**

Bandwidth control is for limiting the maximum network traffic.

If the Bandwidth Control Configuration is enabled, maximum data size transferred from the device won't exceed bandwidth limitsset by users. Iftransferred data is exceeded, part ofthe data will be randomly lost. If multiple users try to access a Device when bandwidth control is enabled, users connected to the devicewillsharenetwork bandwidthlimit.

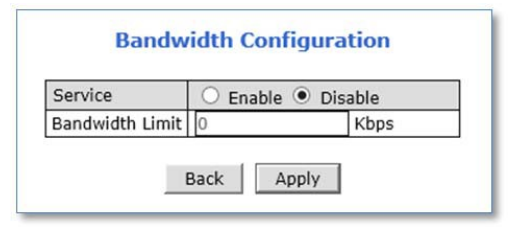

*Note: This bandwidth control feature works well in M-JPEG video transmission. But, for H.264, dropping data packets may cause low quality of video, so it is recommended to utilize CBR and frame rate control instead of bandwidth control for H.264 video Network Bandwidth control ismanaged by the device and it drops any data packets when data* packets exceeds bandwidth limit, thus you may experience slow connection when this *featureis enabled.*

## **7.5 View Network Status**

Selecting Network Status will provide details of the devices. If wireless connection is set, wireless connection status will be displayed at the bottom.

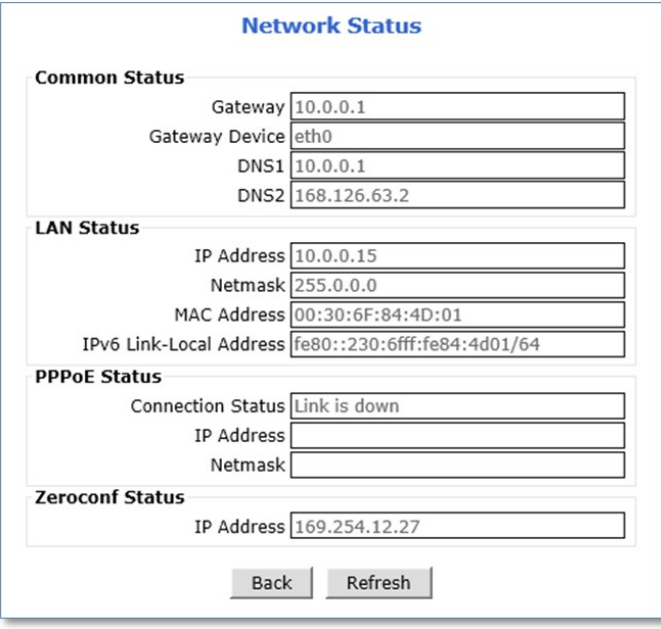

# **7.6 Network Status Notify**

Network Status can be notified to the administrator by email when

- IP address oftheOpticomdevice has been changed byDHCP server
- Opticomdevice has been connectedto a PPPoE Server

*Note: This feature is valid only for DHCP or PPPoE connection.*

**To configure the Network Status Notify feature**, please follow the steps below:

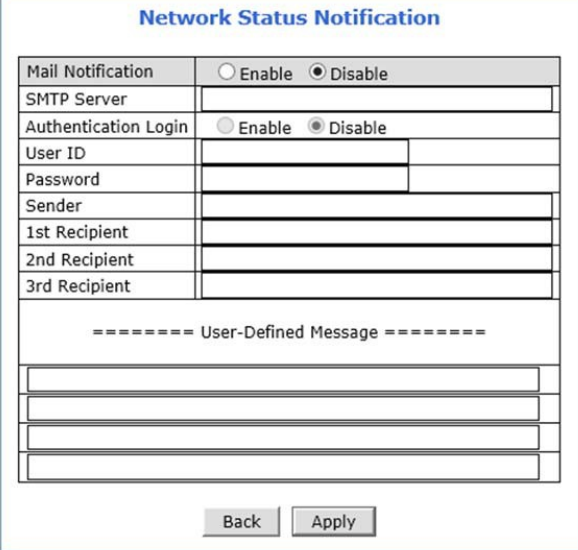

- 1) Select **Enable** to use Mail Notification feature
- 2) Enterthe **SMTPserver** address
- 3) Ifthe user authentication isrequired by SMTP server,select **Enable** for Authentication Login and enterthe **user ID**and **Password** forthe SMTP server
- 4) Enter an email address ofthe **Sender**in Senderfield, which will be appeared asthe senderin notification email
- 5) Enter an email address ofrecipient(up to 3 email addresses are available)
- 6) Inthe**User‐DefinedMessage** box, please enter anymessagesthat will be includedwithin thenotificationemail
- **7)** Click**Apply**

### **7.7 DDNS**

IP‐CCTV DNS™ (As known as DDNS service) provides a domain name to connect to a remote site. DDNS is used when the Internet Service Provider is using a Dynamic IP address that is always changing every two to three months.

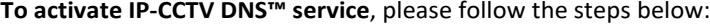

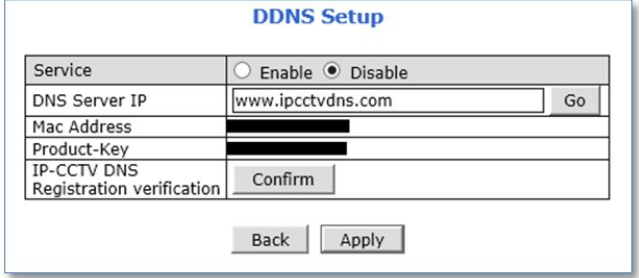

- 1) Select **Enable** to use IP‐CCTV DNS™ service
- 2) Click **Go** to go to IP‐CCTV DNS™ web site or go to [www.ipcctvdns.com d](http://www.ipcctvdns.com/)irectly through the web browser

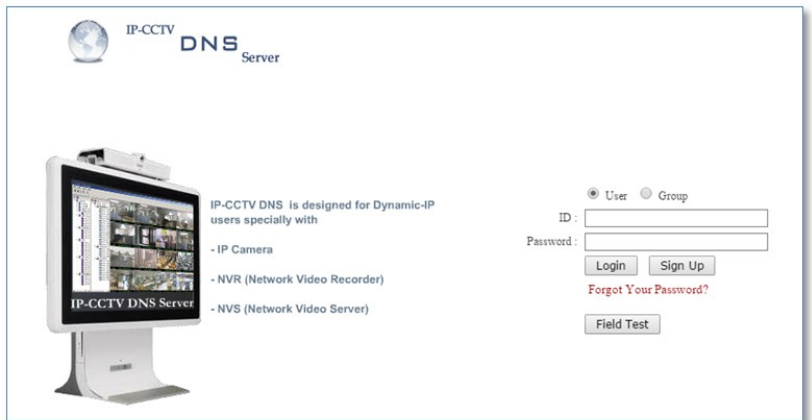

3) Click **Sign Up** to create an account if you do not have one

If you have one, proceed from the step 6

4) Select "I Agree" and click **Next** asshown below

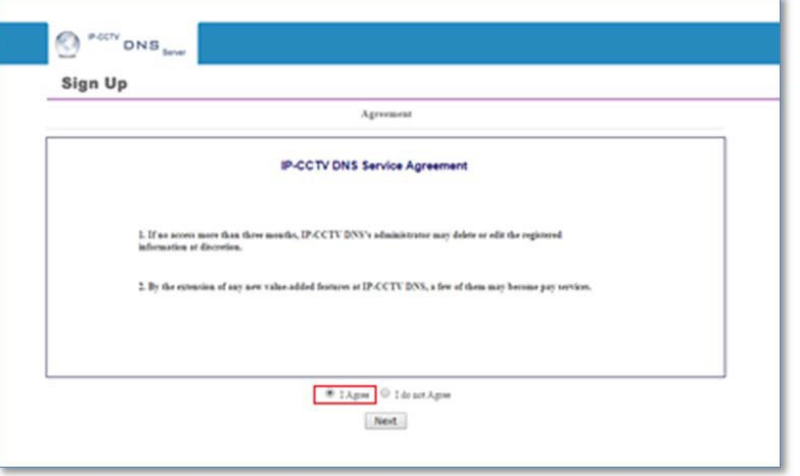

5) Enter the information requested such as ID, Password and Name, and then click Apply to finish

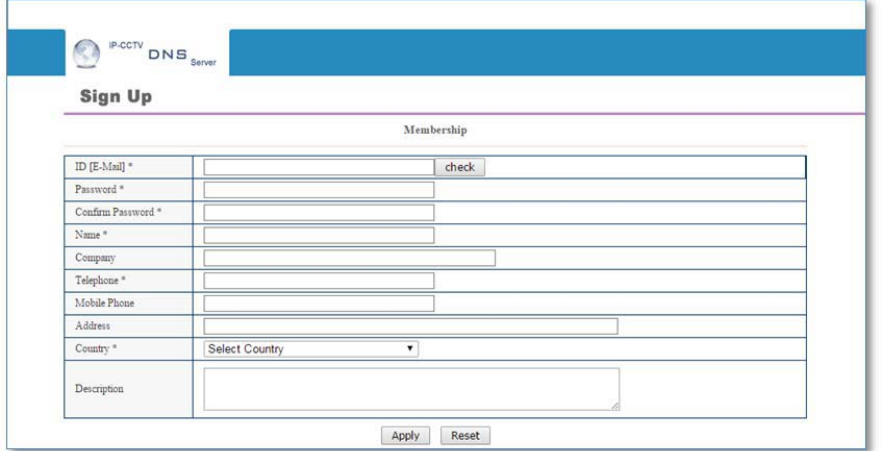

- 6) **Login** to the IP‐CCTV DNS™ with the ID and password
- 7) Click on **Product Registration** on Top Menu as shown below

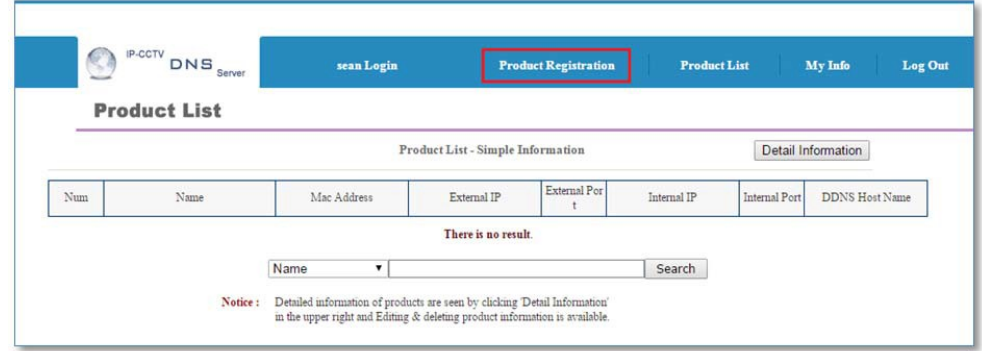

8) Enter the information requested (Camera Name, MAC Address, Product Key) and Click Apply as shown below

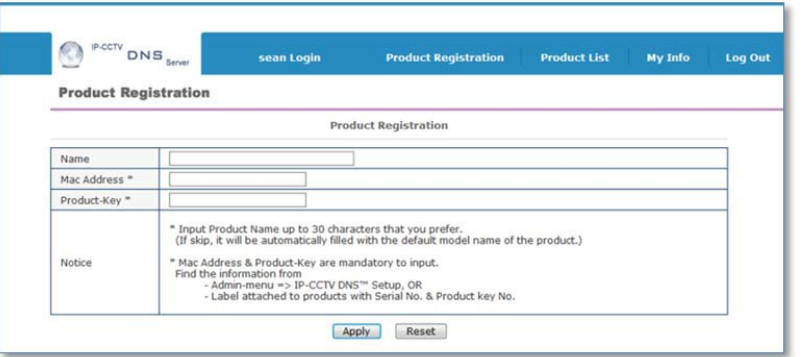

*Note: Mac Address and Product Key will be available at the sticker on the device or on the IP‐CCTV DNS™ setting page under Network Configuration Menu ofthe Web Admin Page.*

9) Click**OK** to confirmthatthe device has been registered successfully asshown below

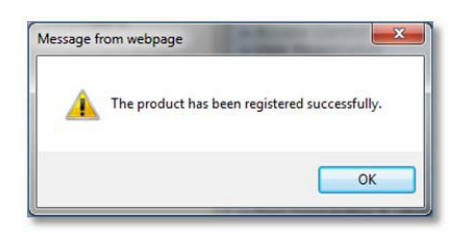

10) Click **Product List** asshown below

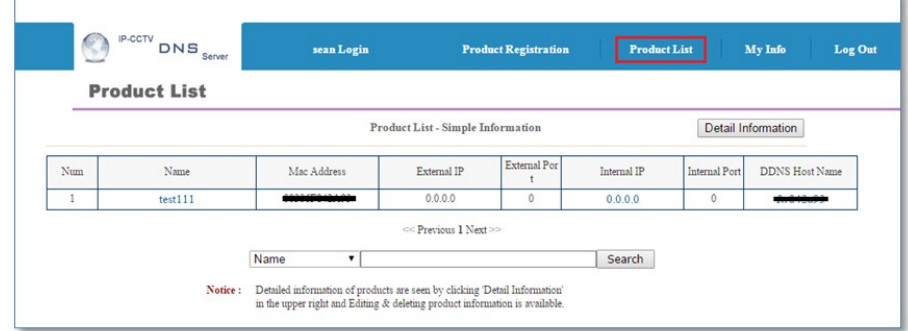

11) Reboot the Opticom device at Reboot page under Utilities menu of the Web Admin Page

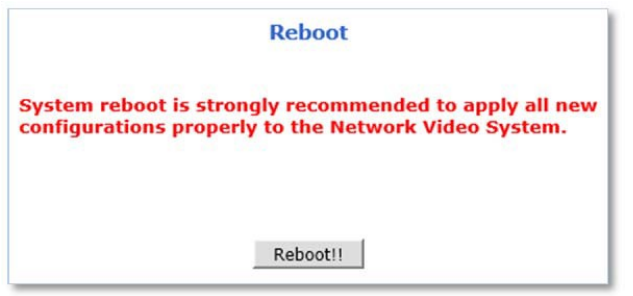

12) When the device reboot is complete, return to the Product List page on your browser and refresh the Product List page until your current public **IP address**is displayed asshown below

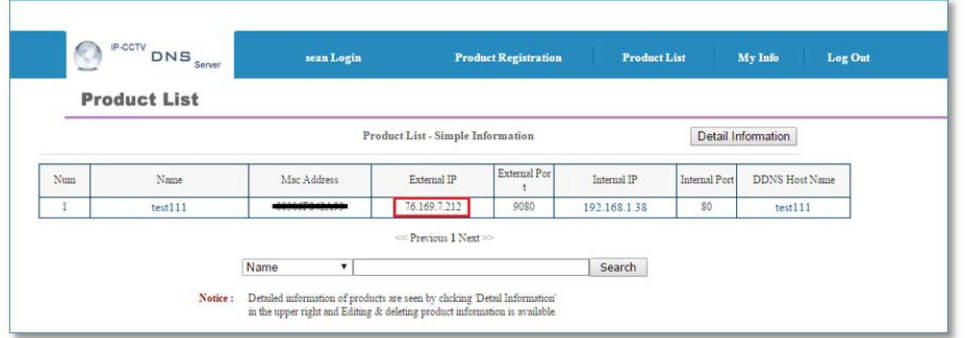

*Note: "[DDNSHostName].ipcctvdns.com" will be used as your domain name orURL forremote access. Youmay change yourDDNSHoseName.*

**To change the DDNS Host Name**, please follow the steps below:

1) Click**Detail**Informationasshownbelow

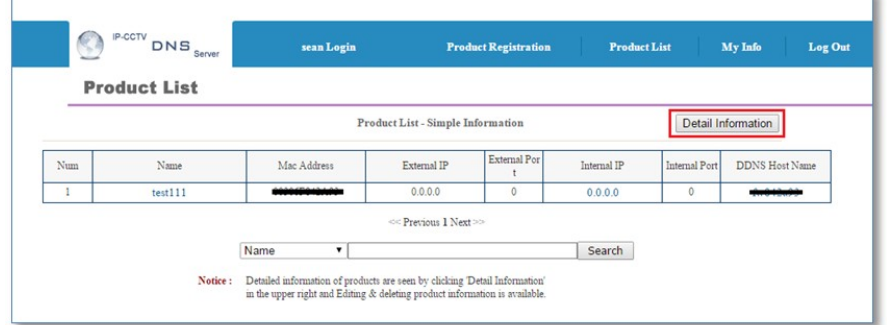

#### 2) Click **Edit** asshown below

F

.

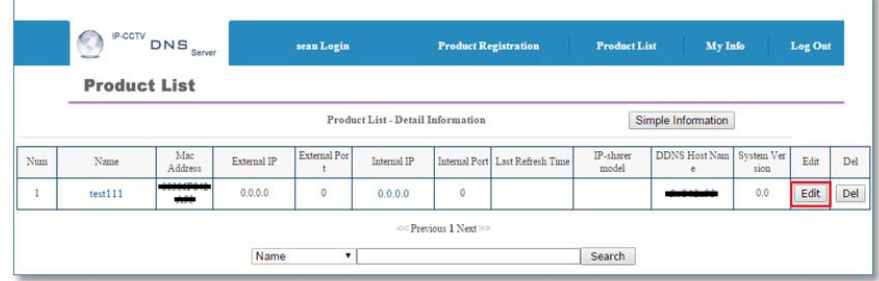

#### **3)** EnterDesired**HostName** and click**Apply**

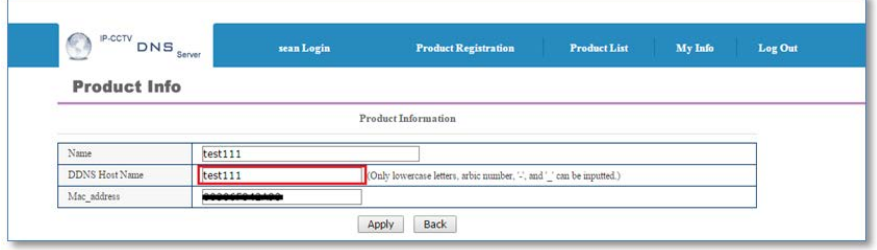

#### 4) Click**Ok**whenthe followingmessages appear

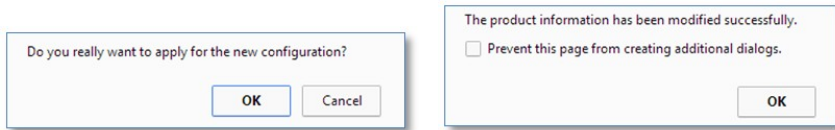

5) Check your changed**DDNSHostName** asshown below

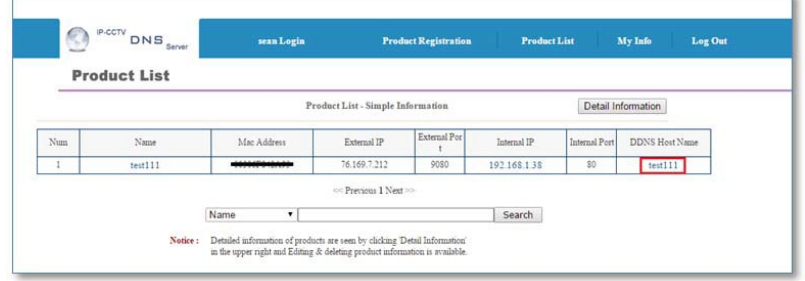

# **7.8 UPnP**

### **7.8.1 UPnP Port Forwarding**

**UPnP portforwarding** will allow an IP device to communicate with an UPnP compatible network router forsimplified local network device access as well asremote access via the Internet. In order to allow for UPnP port forwarding, UPnP router is required.

**To do UPnP port forwarding**, please follow the steps below:

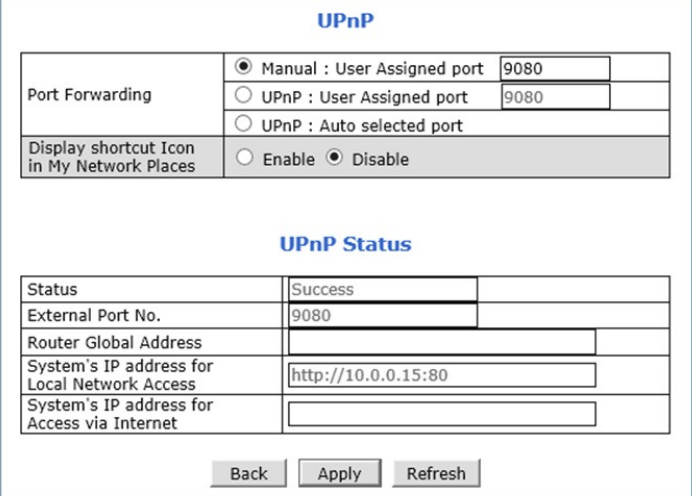

- 1) Select one and follow the directionsfor eachoptions:
	- o Manual (User Assigned Port): Enterthe **port number**that you setin the router and click **Apply**
	- o UPnP (User AssignedPort): Enter desired **port number** andclick**Apply**
	- o UPnp(Auto SelectedPort):Click**Apply**
- 2) WhentheUPNP portforwarding processis done successfully, "**Success**"messagewill be appeared as

shown below

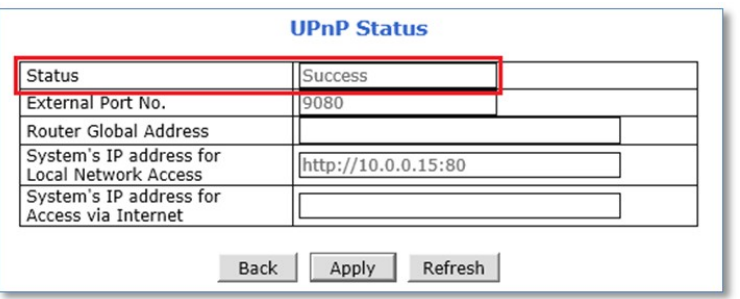

If error message appears, check whether the router's UPnP support and ensure that UPNP is enabled

# **7.8.2 Display Shortcut Icon in My Network Place**

**Display shortcut Icon in My Network Places** option will allow you to access the Opticom device via **Windows Explorer** as shown below.

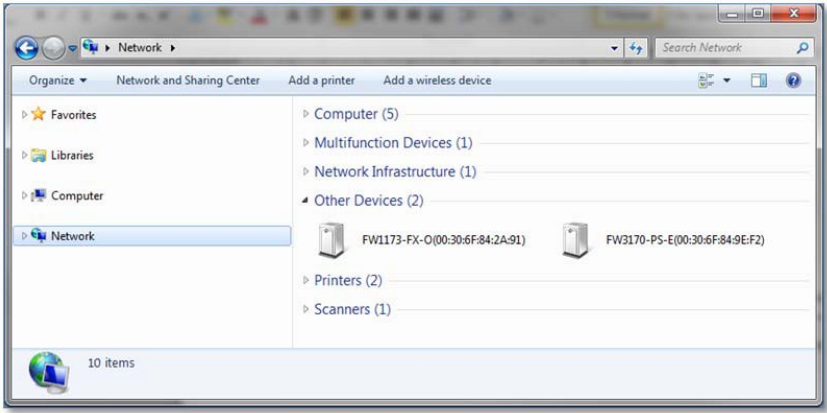

Note: For using this feature, Windows™ XP with Service Pack 2 (SP2) or higher version of Windows™isrequired*.*

#### **7.9 SNMP**

SNMP (Simple Network Management Protocol) allows network management operators to use standard SNMP (SNMP) tools to monitor the status of Opticom devices.

*Note: SMTP Version 1 and 2 are supported based on MIB-2.*

When selecting SNMP under Network Configuration menu, SNMP setting page will be displayed as shown below.

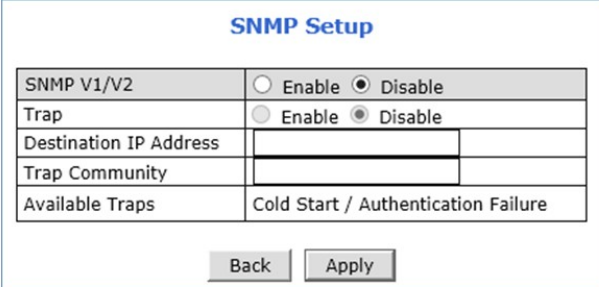

#### **To use SNMP,**

- 1) **Enable**SNMPV1/V2protocol.
- 2) **Enable** for SNMP TRAP service ifnecessary.
- 3) Enterthe **IP address** ofthe serverto receive SNMP TrapmessagesinDestination IP Addressfield.
- **4)** Enterthe**TrapCommunity.**
- **5)** Click**Apply**

# **7.10 HTTPS**

HTTPS (Hyper Text Transfer Protocol Secure) is identical to HTTP but provides enhanced security. The data transferredis encrypted using Secure Socket Layer(SSL) or Transport Layer Security (TLS). Thissecuritymethod applies encryption to the data itself.

**To use HTTPS connection**, please follow the steps below:

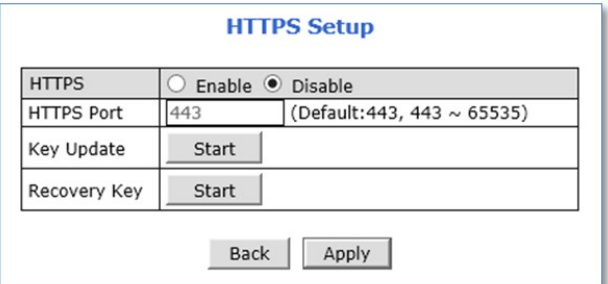

- 1) **Enable**HTTPSfeature.
- 2) Change **HTTPS port** if necessary.
- 3) Click**Apply**.

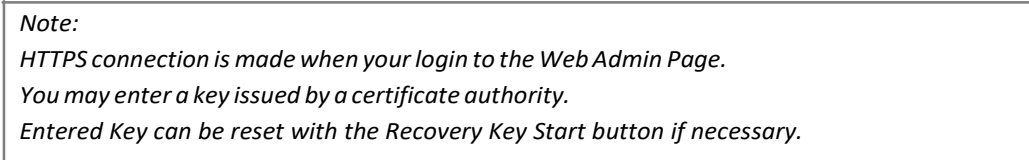

Certificate Error message may be displayed if the key is not certified or not valid as shown below.

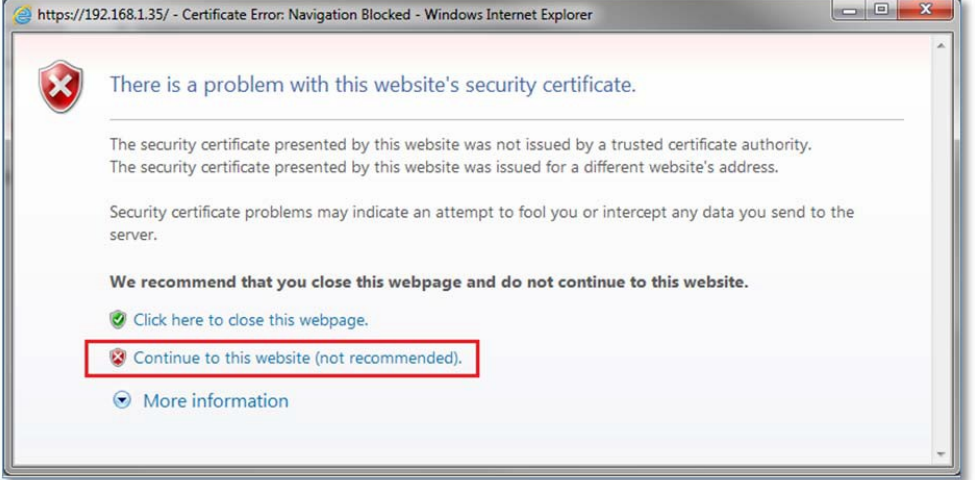

Click **Continue to this website** if the above message appears.

# **7.11 Zeroconf**

Zero-configuration networking (zeroconf) is a set of technologies that automatically creates a usable computer network based on the Internet Protocol Suite (TCP/IP) when computers or network peripherals are interconnected. It does not require manual operator intervention or special configuration servers.

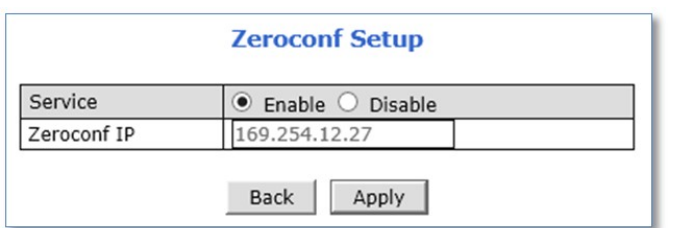

**To use Zero Configuration Network,** enable the service and click apply.

Example of Zero‐configuration Network:

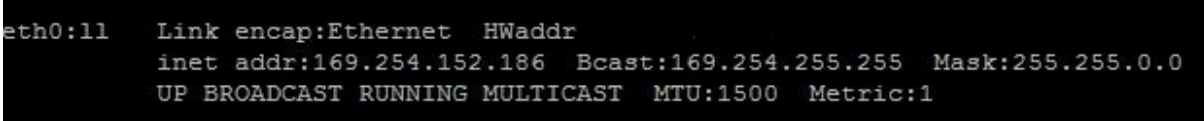

# **7.12 IP Filtering**

Enable IP Filtering to allow or deny access to the device. Once enabled, the IP addresses in the IP list will be allowed or denied accessto the device based on the choice of policy.

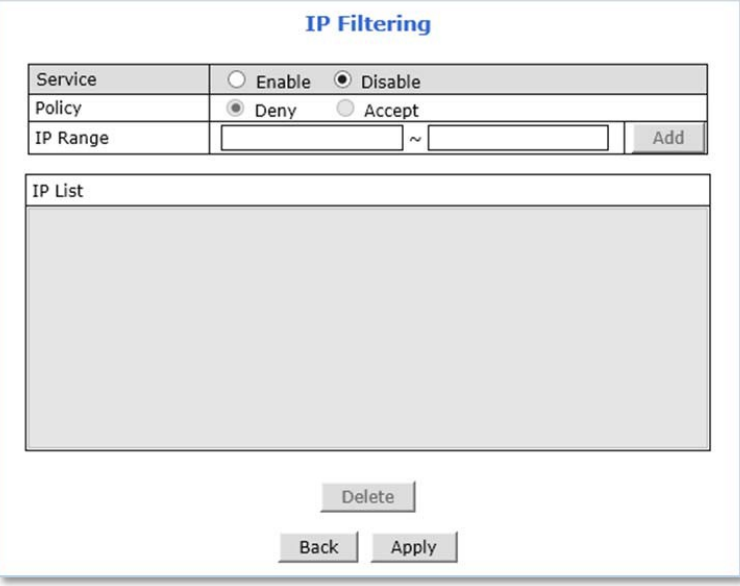

#### **To use IP Filtering,**

- 1) **Enable**the IP Filtering Service.
- 2) Select **Policy**.
- 3) Enter**IP Range** (for adding single IP,type the IP addressin to the both 'From' and 'To' boxes).
- 4) Click **Apply** when you done entering IP.

**To delete** the IP or IP range, **select** the **IP** or IP range in the IP list and click **Delete**.

# *Note:*

*If* "Deny" is selected for the policy option, The IP of the current PC which connected to the *admin page should not be in the listto continue yoursettings. If* "Accept" is selected for the policy option, The IP of the current PC which connected to the *admin page should be in the listto continue yoursettings.*

# **8. System**

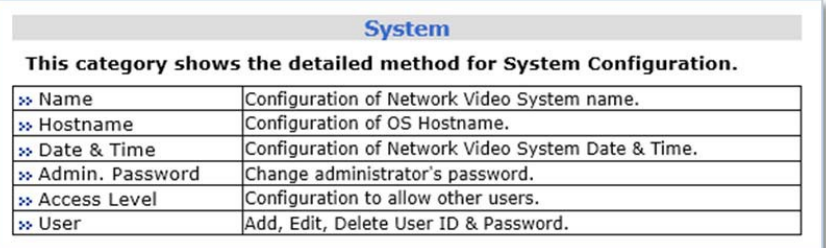

# **8.1 Name**

Server Name is used to identify all devices easily in the same network as example below.

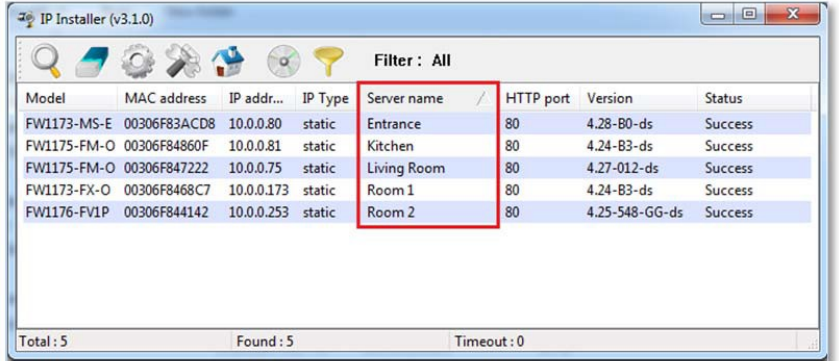

Systeminformation such as**ProductModelName**, **ServerName**, **MAC address**, **FirmwareVersion** and**Web Image Version** will be displayed in this page as shown below.

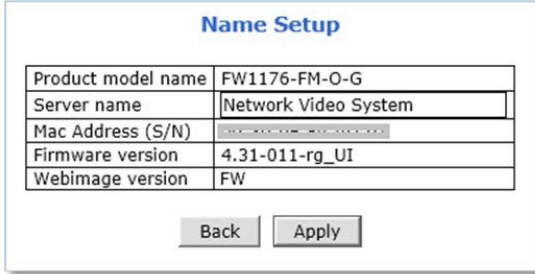

**To change the Server Name**, enter a new **Server Name** in the server name field and click **Apply**.

*Note: Up to 21 alphanumeric or 10 Unicode characters can be used for server name. Server Name can be changed via IP Installer also. For more detailed information about IP Installer, please refer to IP Installer User Manual.*

## **8.2 Hostname**

Hostname is a label that is assigned to a device connected to a network and that is used to identify the device in network communication such as email, telnet.

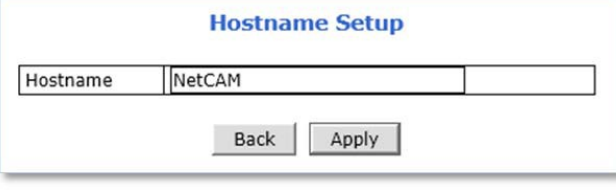

**To change the Hostname**, enter a **new Hostname** in the Hostname field and click **Apply**.

### **8.3 Date & Time**

Applying the correct date and time is strongly recommended to avoid any confusion or errors caused by time difference between the Opticom device and client (remote access) PC.

When selecting Date & Time under System Configuration menu, Local Date & Time configuration setting page will be displayed as shown below.

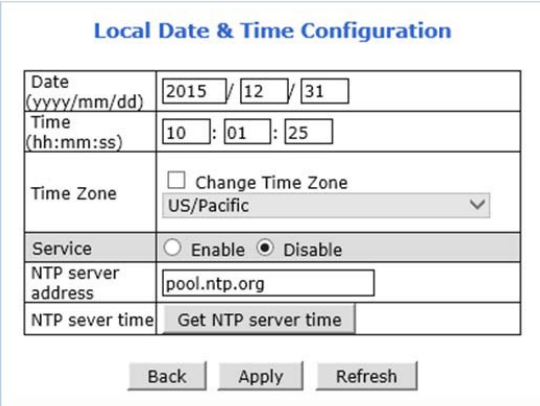

Date & Time can be set manually or automatically synced with a specified NTP (Network Time Protocol) server every 24 hours.

**To change Date and Time manually**, please follow the steps below:

- **1)** Enter current**Date**and**Time**
- 2) Select **Time Zone**ifnecessary
	- a) Check on Change Time Zone
	- b) Select your region from the dropdown list
- **3)** Click**Apply**
	- \* Device reboot is required if Time Zone is changed.

#### **To sync current time automatically with NTP server,** please follow the steps below:

- 1) Select **Time Zone**ifnecessary
- 2) **Enable** Service
- 3) Enter**NTPserveraddress**.(default="pool.ntp.org")
	- \* TheNTP Server'sIP address or host namemust be specified.
- 4) Click Get NTP server time and then wait until the time changed
	- \* If "Failto get NTP servertime" errormessage is appear, check the following status:
		- Internet Connection
		- NTPserver
- **5)** Click**Apply**
	- \* Device rebootisrequired if Time Zone is changed.

*Note: NTP (Network Time Protocol) is a protocol for synchronizing the clocks of the Network devices. WithNTP service, you can synchronize your device to an internettime server.*

### **8.4 Admin. Password**

#### **Administrator's password should be changed occasionally to secure the Opticom device.**

WhenselectingAdmin.Passwordunder Systemmenu,Administrator'sPasswordconfigurationpagewill be displayedasshownbelow.

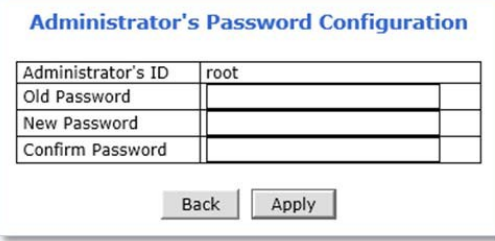

**To change the password for the administrator**, please follow the steps below:

- 1) Enter **current password** in the Old Password field
- 2) Enter newpasswordin the**NewPassword**and **Confirm Password**fields
- **3)** Click**Apply**
- 4) Enter newpasswordwhenloginwindowappears

*Note: Default ID for admin account is fixed with "root" and is not allowed to be changed. Password is encrypted when it stored in device. Therefore, there is no way to find out the password if lost. If the password has been lost, reset the device with FD (Factory Default) button on the device. In this case, all setting values will be factory defaulted.*

# **8.5 Access Level**

You can select whether to use password authentication when Smart (Live) Viewer login.

*Note:Administrator's passwordshouldbechangedoccasionally tosecurethedevice.*

When selecting **Access Level** under System menu, Access control setting page will be displayed as shown below.

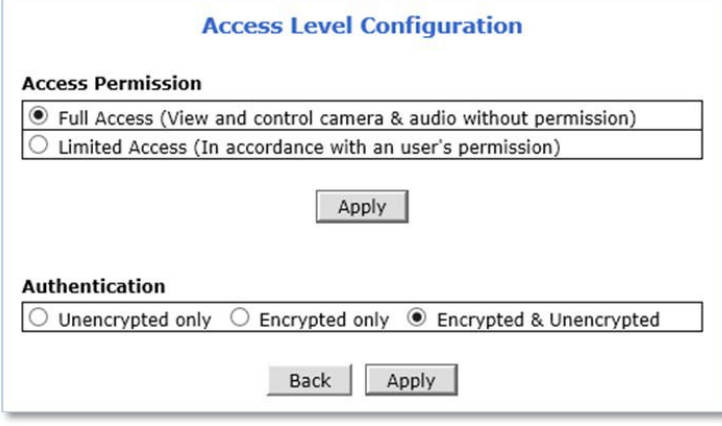

# **Access permission**

- **FullAccess**:Allowanonymous Smart(Live)Viewerlogin, **authentication**is**notrequired.**
- **LimitedAccess**:Allowregistereduser Smart(Live)Viewerlogin,**authentication**is**required.**

### **Authentication**

- **Unencryptedonly**:Authenticationprocessisnotencrypted.
- Encrypted only: Authentication process is encrypted using a Digest (MD5).
- **•** Encrypted & Unencrypted: Both encrypted and unencrypted authentication can be used in the authentication process.

### **8.6 User**

Users can be added, modified, and/or deleted by the administrator. Once registered as Limited Access setting, the user can access the Opticom device with some limited privileges.

WhenselectingUserRegistrationunder SystemConfigurationmenu,UserRegistrationsetting pagewill bedisplayed as shown below.

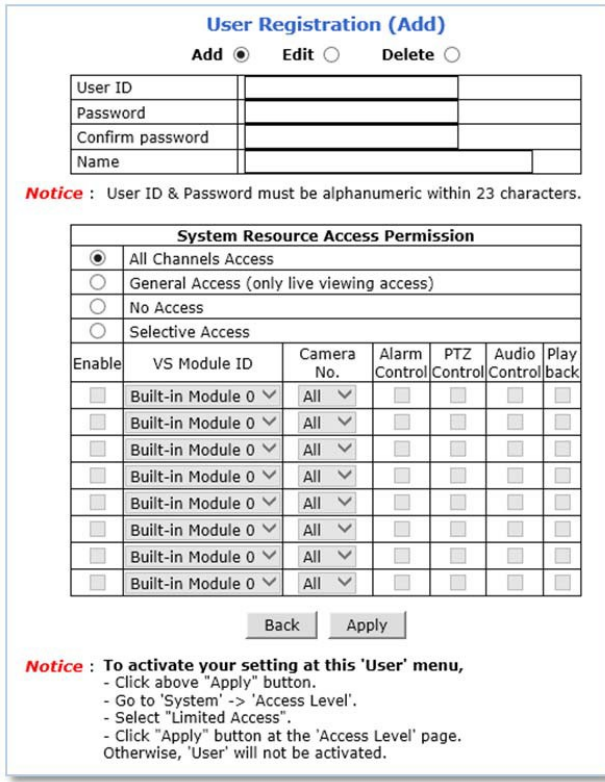

### **8.6.1 Add**

To add a new user, follow the steps below:

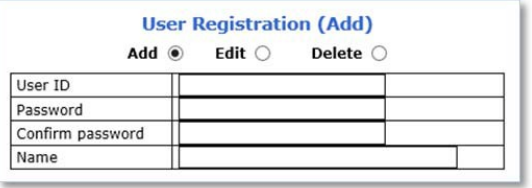

- 1) Select **Add** from the top 3 selection menu
- 2) Enter the new User ID you want to create
- 3) Enter new password in the**NewPassword** and **Confirm Password** fieldsforthe new user
- **4)** Enter**username**

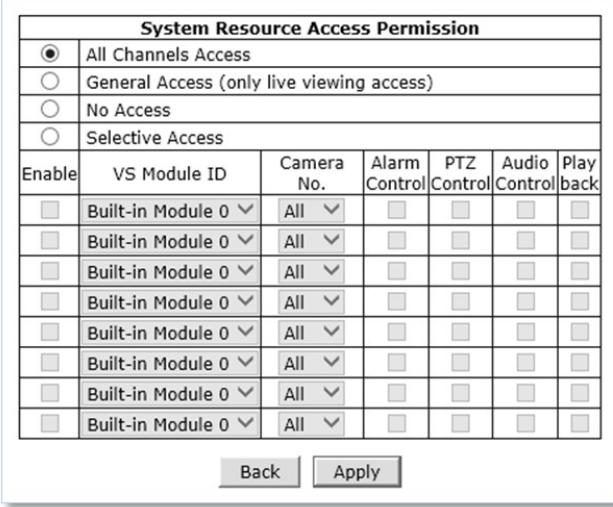

- 5) **Select**one fromthe following **accesspermission** forthe following features:
	- Live Monitoring, Alarm control, PTZ control, Audio control, Playback
		- **All ChannelsAccess**: The user has authority to access all channels and features
		- **GeneralAccess**(only live viewing access): Livemonitoring is allowed only to the user
		- **No Access**: The useris not permitted to accessthe device at all
		- **Selective Access**: The user is allowed to access selected channels and features
- 6) If other than Selective Access permission is selected, skip to the step 11.
- 7) Check **Enable** to select access camera channel and features asshown below

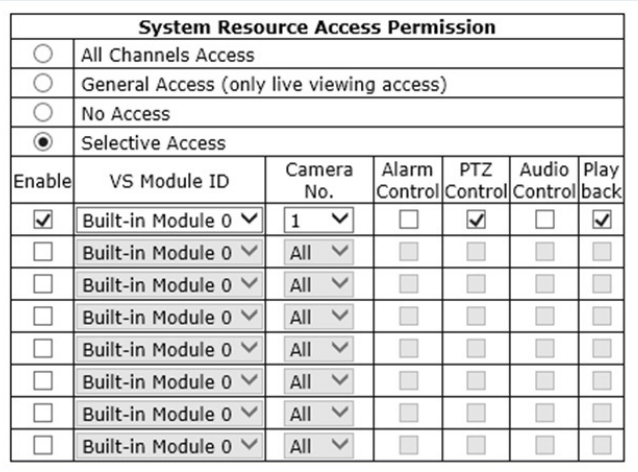

- 8) Select VS Module ID
	- Bulit-in Module 0: Select for the Opticom camera models, 4 channel server models or 1~4 camera channels of 8 channel server models
	- Built-in Module 1: Select for the camera channel 5~8 of Opticom 8channel server models
- **9)** Select**CameraNumber**
- 10) Select the **features** for the selected channel
- **11)** Click **Apply**

# **8.6.2 Edit**

**To edit a user account**, follow the steps below:

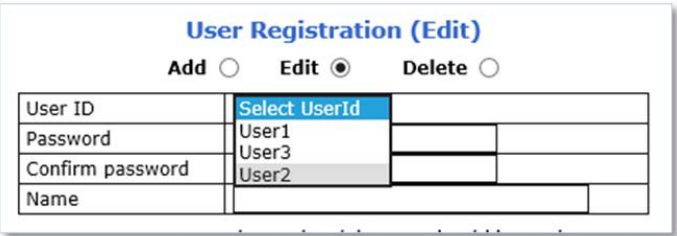

- 1) Select **Edit** from the top 3 selection menu
- 2) Select desired User ID to change the user account setting
- **3)** After changing desireditem, click**Apply**

#### **8.6.3 Delete**

**To delete a user account**, follow the steps below:

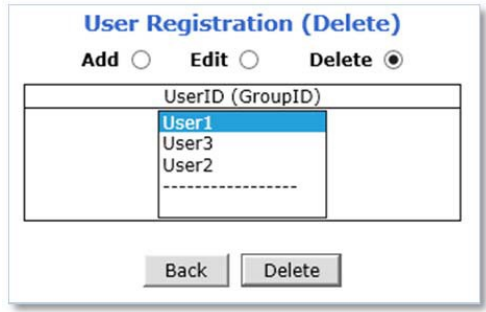

- 1) Select Delete from the top 3 selection menu
- 2) Select desired**UserID**to delete the user account
- **3)** Click**Delete**

# **9. Advanced**

Advanced features or services such as email notification, FTP, alarm out can be setup in this menu section.

# **9.1 Advanced Services**

Pre‐Alarm buffer size and buffering speed can be defined here.

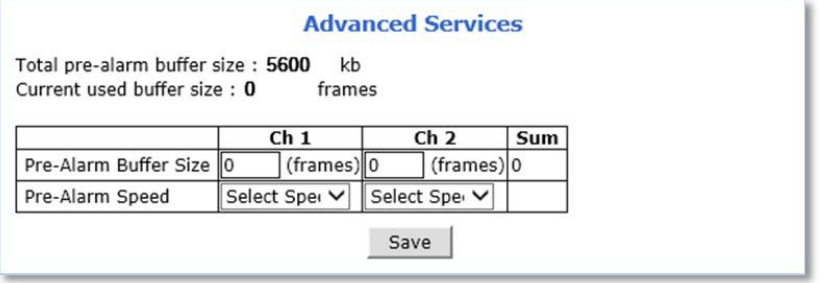

- **Pre‐Alarm Buffer Size:** You can set the buffer size which will store the images before event. The unit is in frame, and each channel can be set with different values. The total number of frames for Pre‐Alarm buffer and Post‐ Alarm Buffer is limited to 10 frames.
- Pre-Alarm Speed: Buffering speed can be set. If it's set to Fastest, the server will store images as fast as it can. Each cannel can be set with different values.

### **9.1.1 E‐mail**

Opticom devices can notify via email if an event occurs.

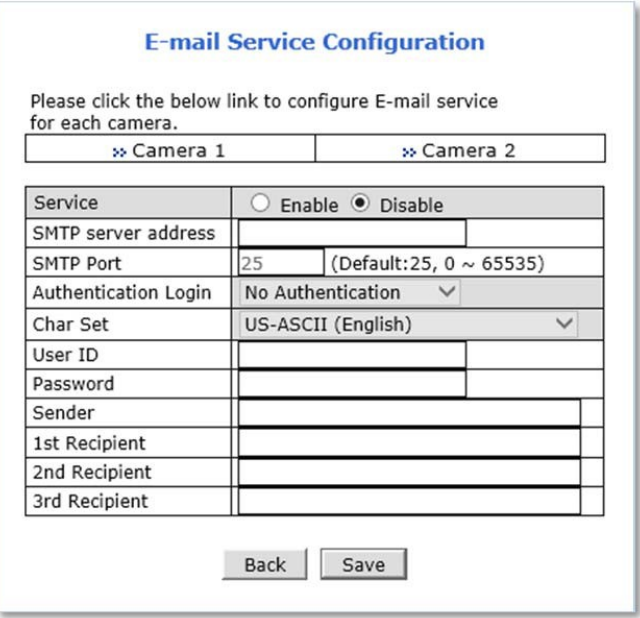

**To use E‐mail notification service**, follow the steps below.

1) Click a **desired channel**forthe email notificationservice.

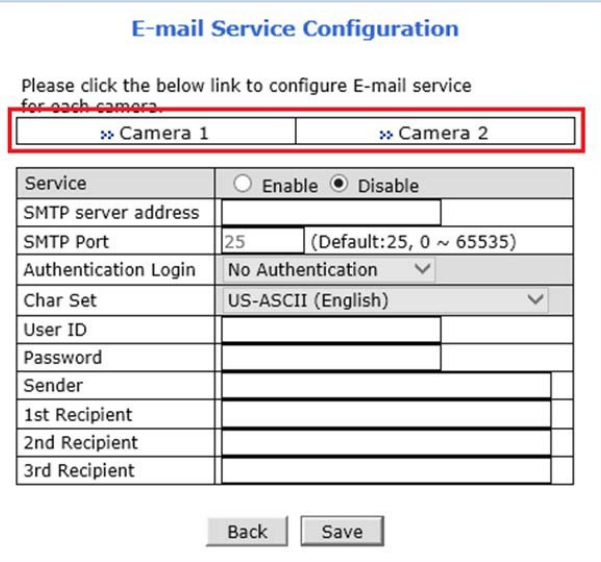

2) Click the first Not Used **Condition** (Multiple condition can be combined and used)

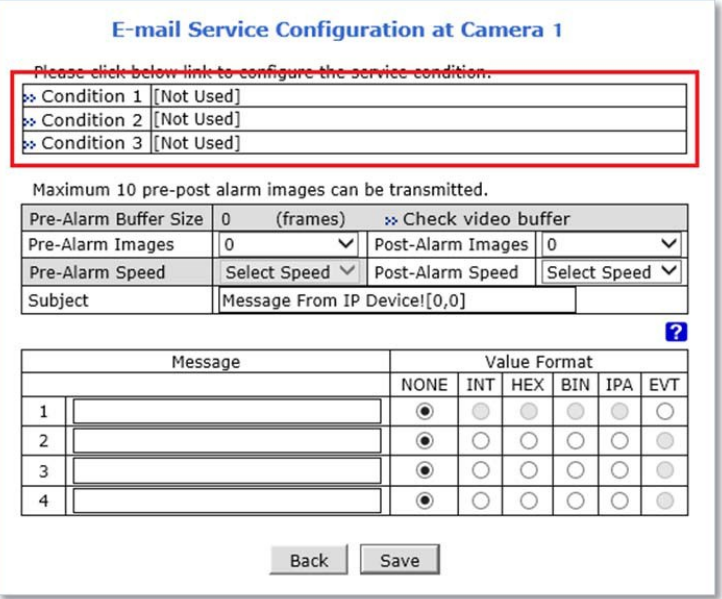

3) When the condition page appears, **Enable** the selected Condition

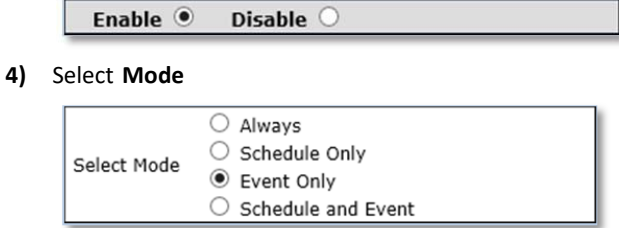

- Always:[Please do not use thismode for Email notification.]
- Schedule Only: [Please do not use this mode for Email notification.]
- Event Only: Send email when selected event occurred
- Schedule and Event: Send email when selected event occurs in specified time

# 5) Specify the**RecordingSchedule**ifnecessary

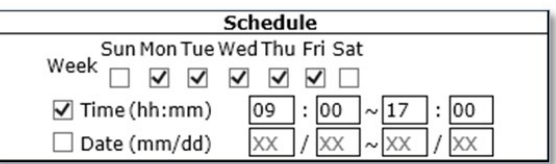

### **6)** Select **EventType**

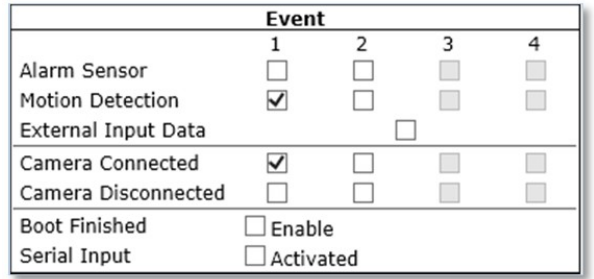

- Event will be triggered by the followings:
	- AlarmSensor(AlarmInput)
	- Motion Detection
	- External Input Data such as POS.
	- Camera Connection
		- <sup>−</sup> Connected
		- <sup>−</sup> Disconnected
	- Boot Finished
	- SerialInput
- **7)** Click**Save**
- 8) Whenthe following page appears, check the **condition summary** asmarkedin red below.

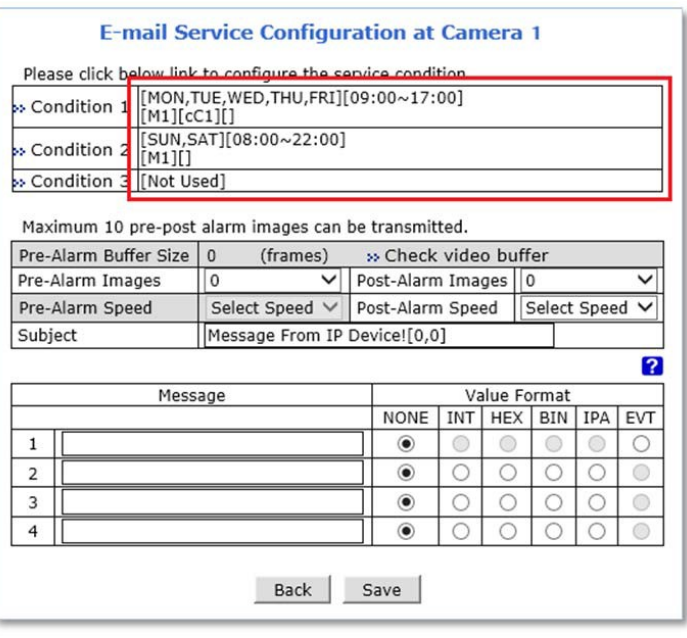

- 9) Select number of **image frames**for Pre and Post AlarmImages, and its**speed**.
- 10) Enter subject of the email.
- 11) Enter**Messages**(Contentsoftheemail).
- 12) Click**Save**.
- 13) Whenthe following page appears, enable the **E‐mail Service**.

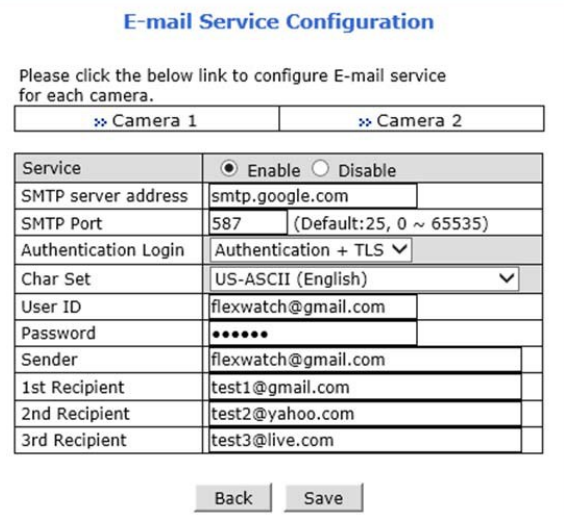

- 14) Enter**SMTPserver**address.
- 15) Enter SMTP port that the SMTP server using.
- 16) Select**Authenticationtype**ofthe SMTP server.
- 17) Select**Charactersets**.
- 18) Enter**UserID**and**Password**.
- 19) Enter**Sender'semail**address.
- 20) Enter**Recipients'email**addresses.
- 21) Click**Save**.
- 22) When the following page appears, enter Pre‐Alarm Buffer **Frames**.

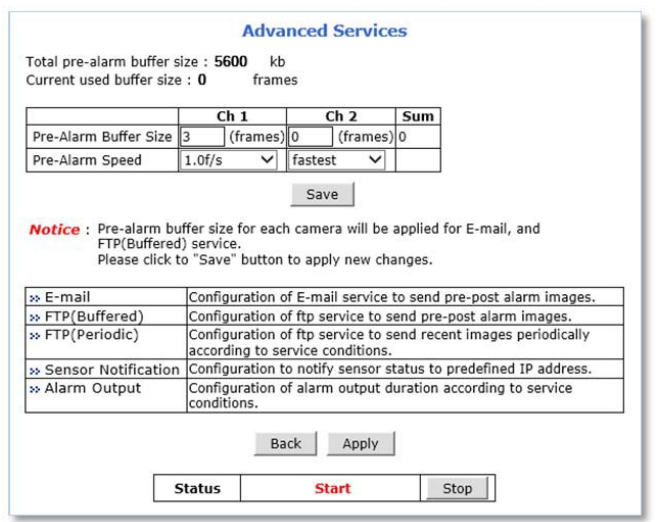

- 23) Select Pre‐Alarm **Speed**.
- 24) Click**Save**.
- 25) Click**Apply** asshown below.

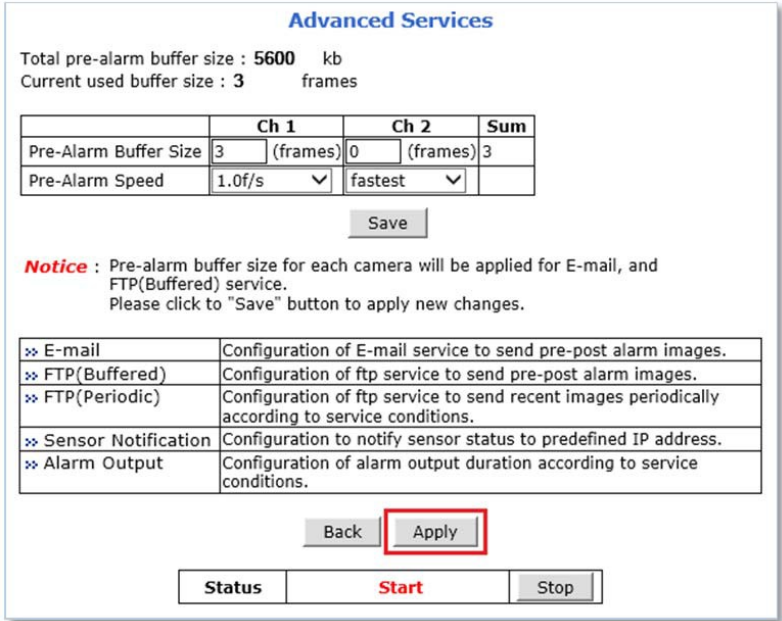

# **9.1.2 FTP (Buffered)**

In Buffering Service, a series of images are continuously being stored in a buffer memory of the camera/server for a certain period of time. When the camera/server is triggered by an event or schedule, the images or alarm status just before and after the event/schedule are sent to FTP server.

**To use FTP (Buffered) service**, follow the steps below.

1) Click a **desired channel**forthe FTP (Buffered)service.

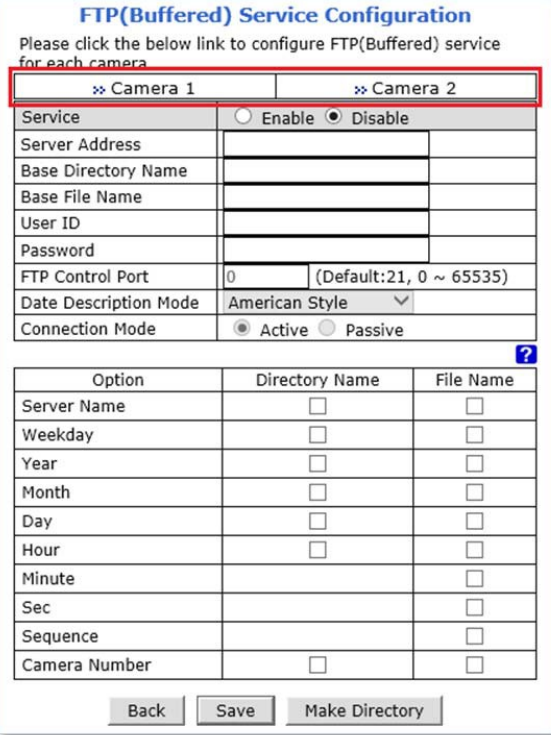

2) Click the first Not Used **Condition** (Multiple condition can be combined and used)

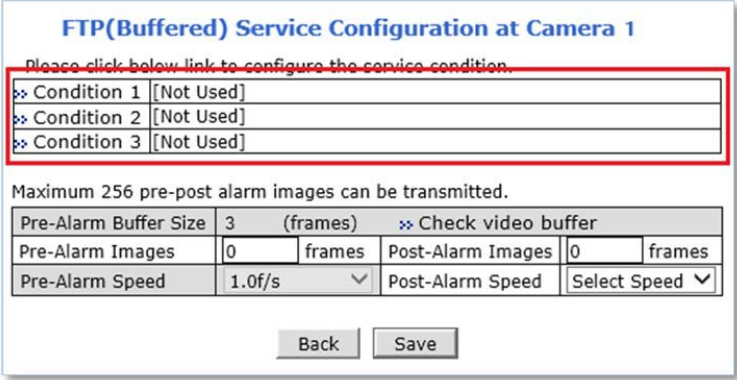

3) When the condition page appears, **Enable** the selected Condition

Enable <sup>o</sup> Disable  $\bigcirc$  **4)** Select **Mode**

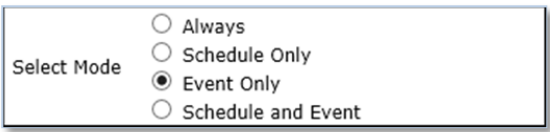

- Always:[Please do not use thismode for Email notification.]
- ScheduleOnly:[Please do not use thismode for Email notification.]
- **Exent Only: Send email when selected event occurred**
- Schedule and Event: Send email when selected event occursin specified time

#### 5) Specify the**RecordingSchedule**ifnecessary

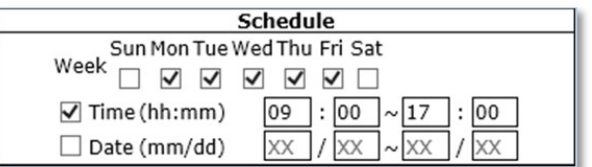

### **6)** Select **EventType**

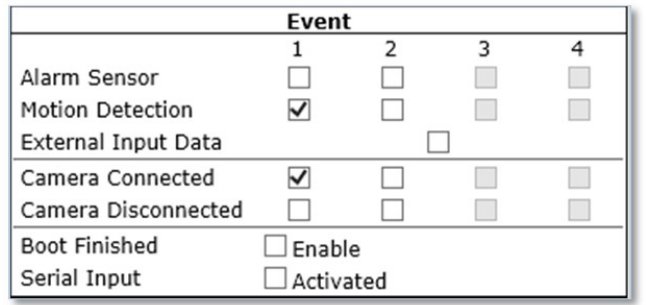

- Event will be triggered by the followings:
	- AlarmSensor(AlarmInput)
	- Motion Detection
	- External Input Data such as POS.
	- Camera Connection
		- <sup>−</sup> Connected
		- <sup>−</sup> Disconnected
	- Boot Finished
	- **SerialInput**
- **7)** Click**Save**

8) Whenthe following page appears, check the **condition summary** asmarkedin red below.

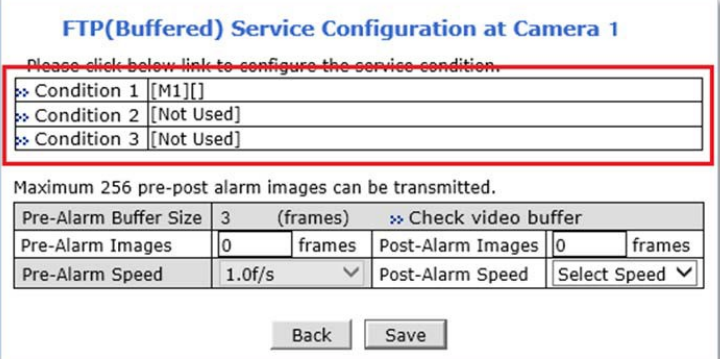

#### 9) Enter the number of Pre-Alarm Image frames.

(The number of Pre‐alarm images must be equal or less than Pre‐Alarm Buffer Size.)

- 10) Enterthe number of**Post‐AlarmImage** frames andselect **Post‐AlarmSpeed**, ifnecessary.
- 11) Click**Save**.
- 12) When the following page appears, Enable the FTP(Buffered) service.

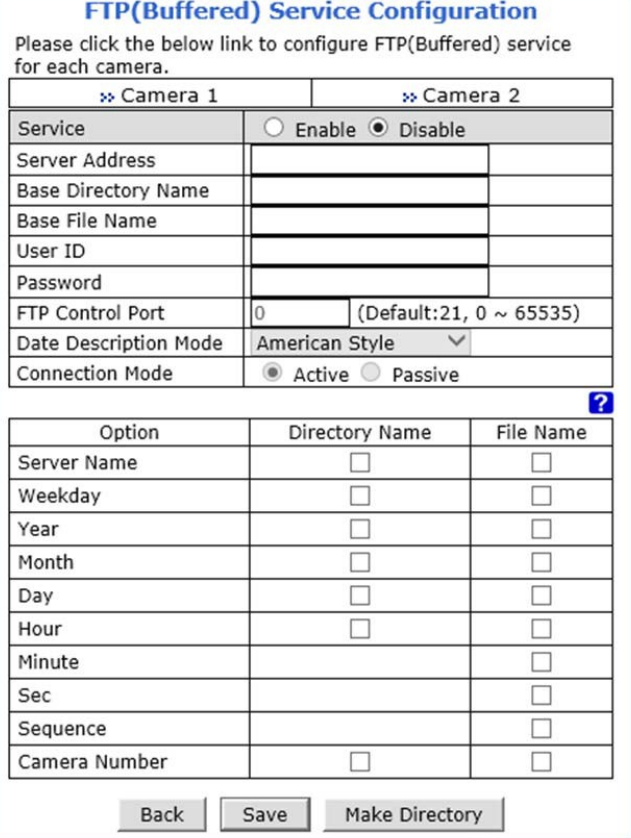

- 13) Enter **FTPserveraddress**.
- 14) Enter Base Directory Name. (The directory in FTP server where the data will be uploaded)
- 15) Enter **BaseFileName**.
- 16) Enter **FTPControlPort**number.
- 17) Select Data Description Mode for FTP server.
- 18) Select **Connectionmode** for FTP server.
- 19) Select name configurations of directory and files.
- 20) Click**MakeDirectory**.
- 21) Whenthe following page appears, Click**Apply**.

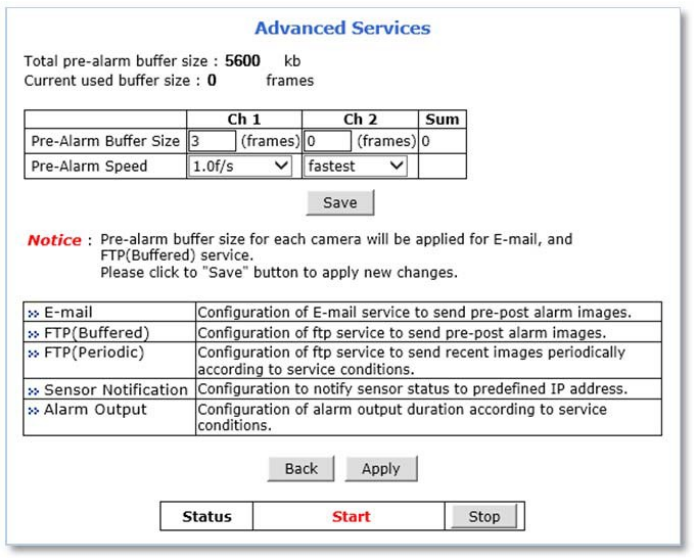

# **9.1.3 FTP (Periodic)**

InPeriodic Service, only the image, alarm/sensorstatus after an event/schedule isreported to you upon the server being triggered.

**To use FTP (Periodic) service**, follow the steps below.

1) Click a **desired channel** for the FTP (Periodic) service.

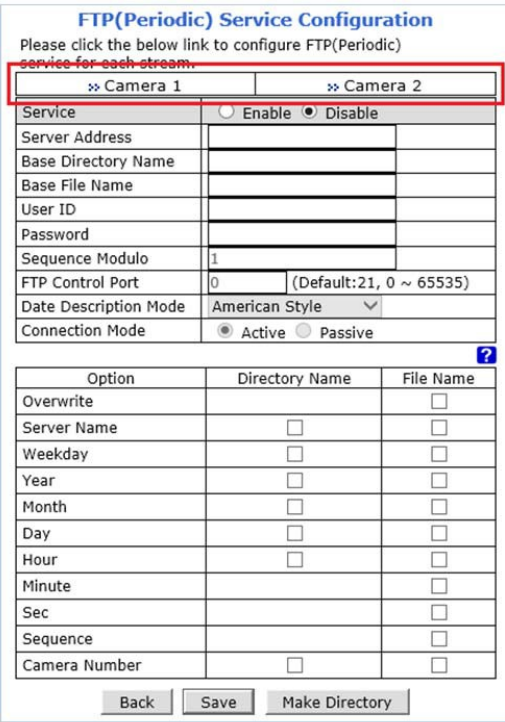

2) Click the first Not Used **Condition** (Multiple condition can be combined and used)

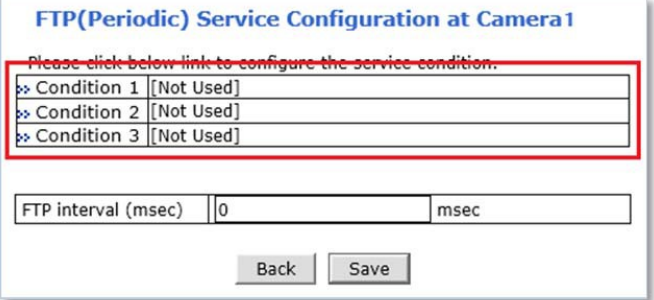

3) When the condition page appears, **Enable** the selected Condition

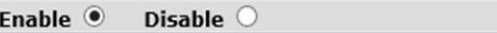

**4)** Select **Mode**

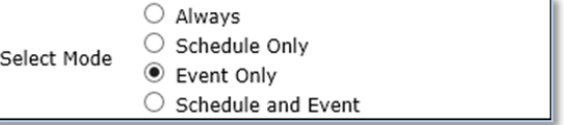

Always:[Please do not use thismode for Email notification.]

- ScheduleOnly:[Please do not use thismode for Email notification.]
- **Exent Only: Send email when selected event occurred**
- Schedule and Event: Send emailwhen selected event occursin specified time
- 5) Specify the**RecordingSchedule**ifnecessary

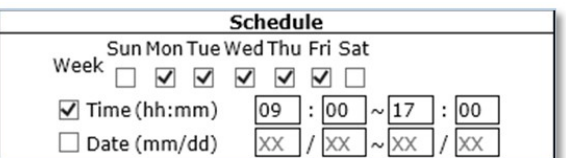

#### **6)** Select **EventType**

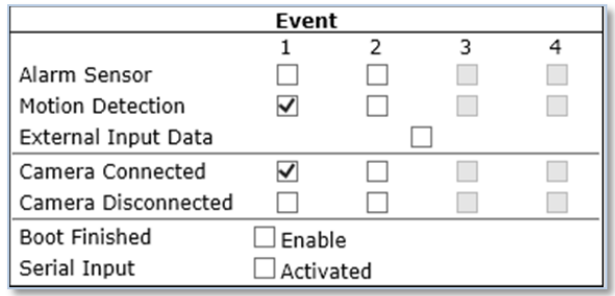

- Event will be triggered by the followings:
	- AlarmSensor(AlarmInput)
	- Motion Detection
	- External Input Data such as POS.
	- Camera Connection
		- <sup>−</sup> Connected
		- <sup>−</sup> Disconnected
	- Boot Finished
	- **SerialInput**
- **7)** Click**Save**
- 8) Whenthe following page appears, check the **condition summary** asmarkedin red below.

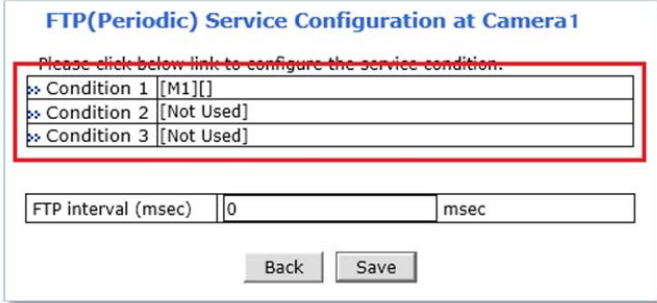

- 9) EnterFTP**uploadinterval**(millisecond).
- 10) Click**Save**.

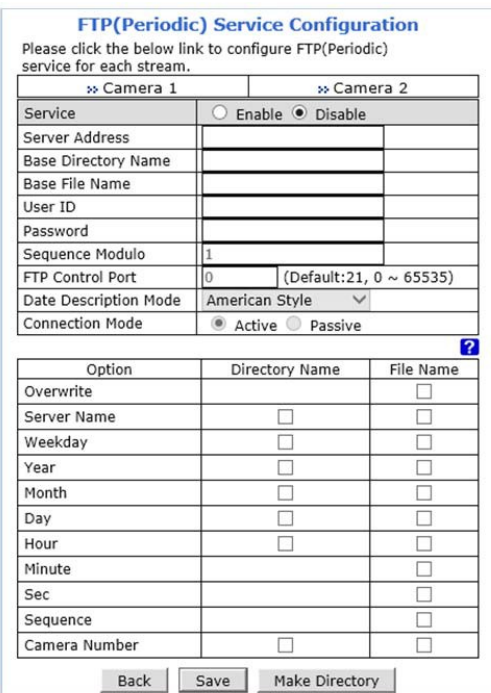

11) When the following page appears, **Enable** the FTP (Periodic) service.

- 12) Enter **FTPserveraddress**.
- 13) Enter **BaseDirectoryName**.(The directory in FTP server where the data will be uploaded)
- 14) Enter **BaseFileName**.
- 15) Enter **FTP Control Port** number.
- 16) Select Data Description Mode for FTP server.
- 17) Select **Connectionmode** for FTP server.
- 18) Select name configurations of directory and files.
- 19) Click **MakeDirectory** to create the directory in the FTP server.
- 20) Click**Save**.
- 21) Whenthe following page appears, Click**Apply**.

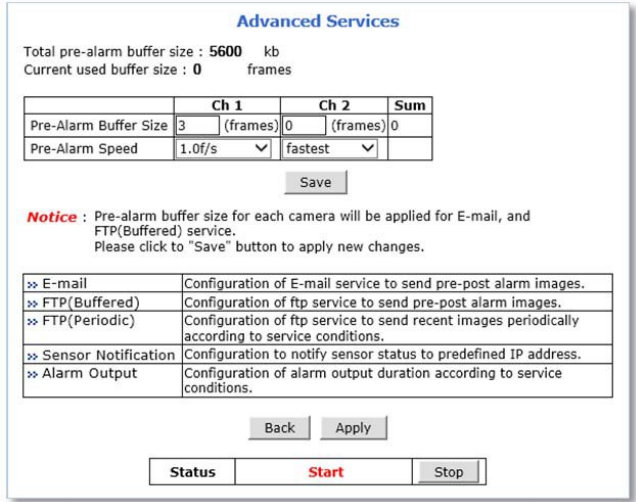
## **9.1.4 Sensor Notification**

When event occurs, the CGI or Alarm messages can be sent to a specific IP.

To use Sensor Notification, follow the steps below.

1) Click a **desiredinput number**forthe Sensor notification service.

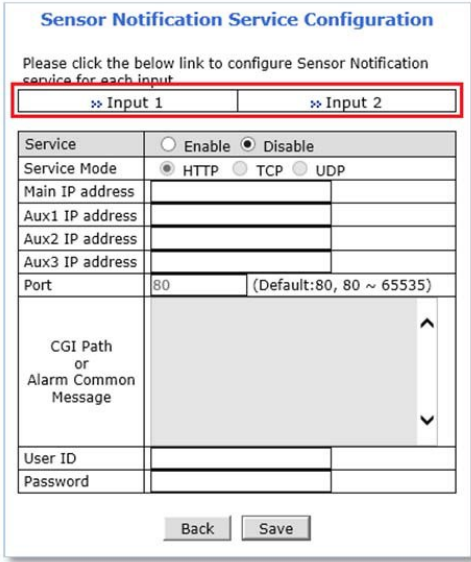

2) Click the first Not Used **Condition** (Multiple condition can be combined and used)

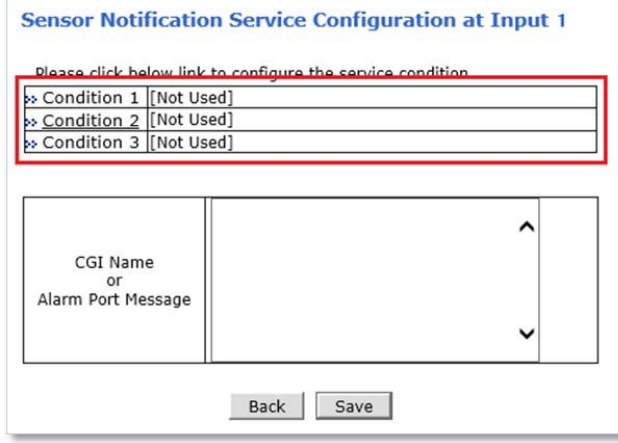

3) When the condition page appears, **Enable** the selected Condition

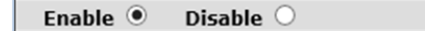

**4)** Select **Mode**

 $\Omega$ 

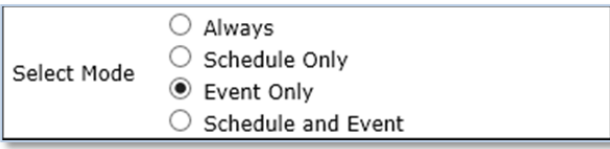

- Always:[Please do not use thismode for Email notification.]
- Schedule Only: [Please do not use this mode for Email notification.]
- **Exent Only: Send email when selected event occurred**

Schedule and Event: Send email when selected event occursin specified

time

5) Specify the**RecordingSchedule**ifnecessary

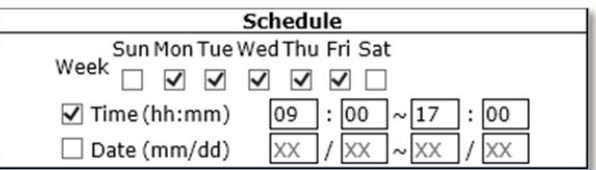

### **6)** Select **EventType**

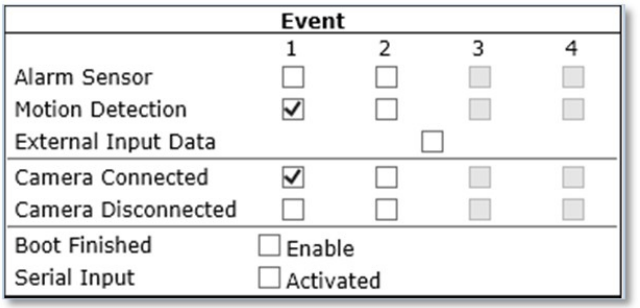

- Event will be triggered by the followings:
	- AlarmSensor(AlarmInput)
	- Motion Detection
	- External Input Data such as POS.
	- Camera Connection
		- <sup>−</sup> Connected
		- <sup>−</sup> Disconnected
	- Boot Finished
	- **SerialInput**
- **7)** Click**Save**
- 8) Whenthe following page appears, check the **condition summary** asmarkedin red below.

#### **Sensor Notification Service Configuration at Input 1**

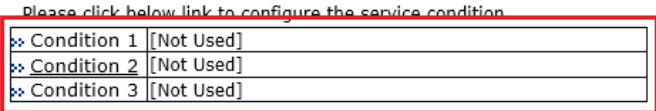

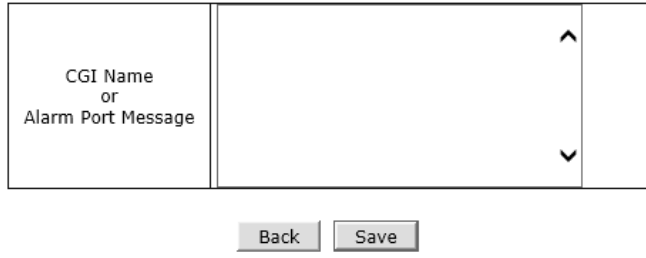

9) Enter **CGIName** or**Alarm Port Message**.

- 10) Click**Save**.
- 11) When the following page appears, **Enable** the Sensor Notification service.

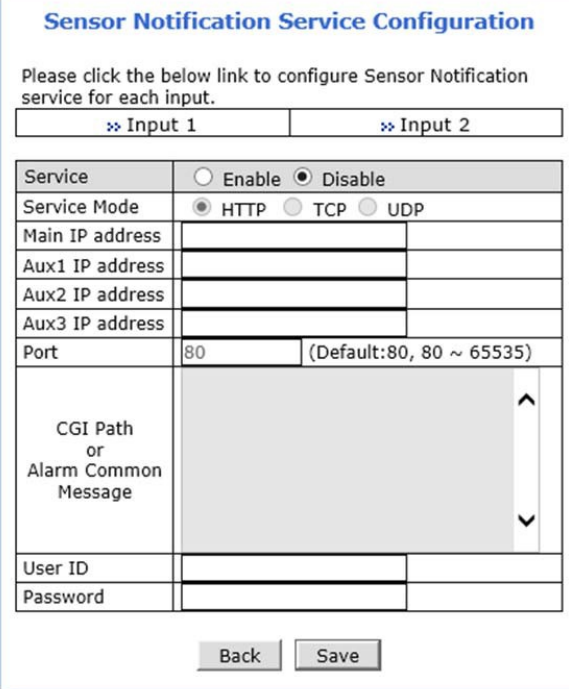

- 12) Select **Servicemode**or Protocoltype.
- 13) Enter**IP addresses**forthe devicesthat willreceive CGI or Alarm Message.
- 14) Enter**Port**number.
- 15) Enter **CGI path**or**Alarm CommonMessage**.
- 16) Enter**UserID**and **Password**if necessary.
- 17) Click**Save**.
- 18) Whenthe following page appears, Click**Apply**.

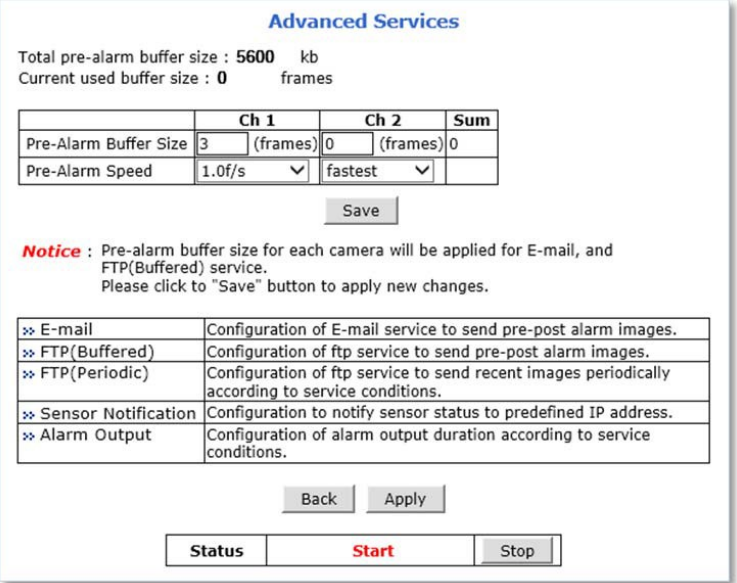

#### **9.1.5 Alarm Output**

When event occurs; the device can be triggered external alarm. To use Alarm

Output, follow the steps below.

1) Click a **desiredOutput number**fortheAlarmoutservice.

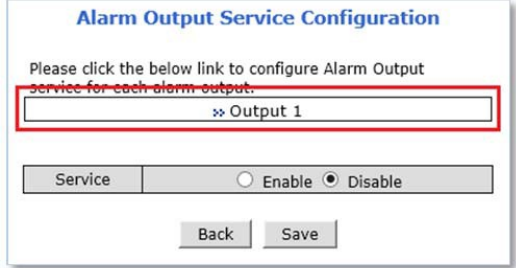

2) Click the first Not Used **Condition** (Multiple condition can be combined and used)

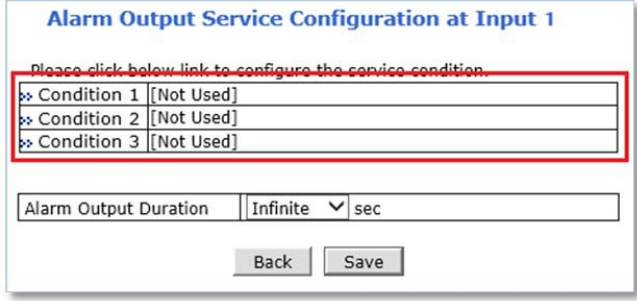

3) When the condition page appears, **Enable** the selected Condition

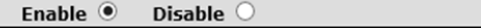

**4)** Select **Mode**

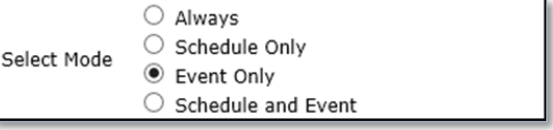

- Always:[Please do not use thismode for Email notification.]
- ScheduleOnly:[Please do not use thismode for Email notification.]
- **EVent Only: Send email when selected event occurred**
- Schedule and Event: Send emailwhen selected event occursin specified time
- 5) Specify the**RecordingSchedule**ifnecessary

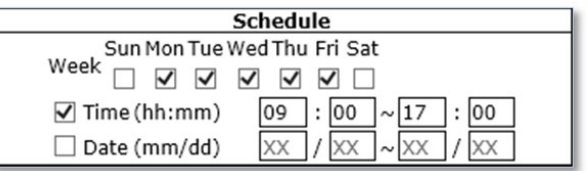

#### **6)** Select **EventType**

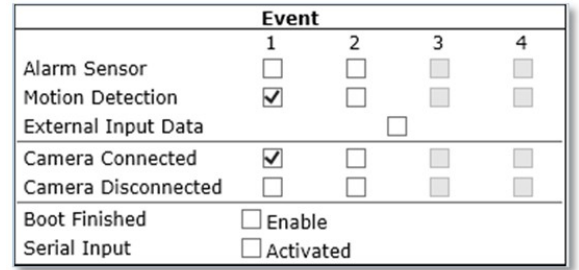

- **Exent will be triggered by the followings:** 
	- AlarmSensor(AlarmInput)
	- Motion Detection
	- External Input Data such as POS.
	- Camera Connection
		- <sup>−</sup> Connected
		- <sup>−</sup> Disconnected
	- Boot Finished
	- **SerialInput**
- **7)** Click**Save**
- 8) Whenthe following page appears, check the **condition summary** asmarkedin red below.

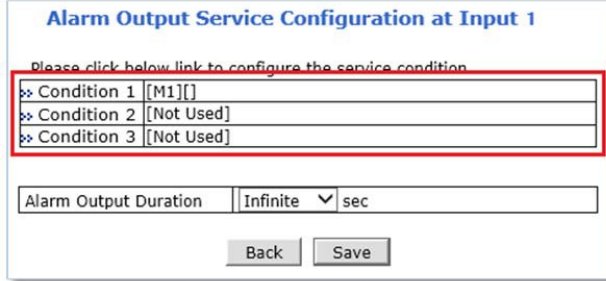

#### 9) Select**AlarmOutputDuration**time.

- 10) Click**Save**.
- 11) Whenthe following page appears, **Enable**theAlarmOutputservice.

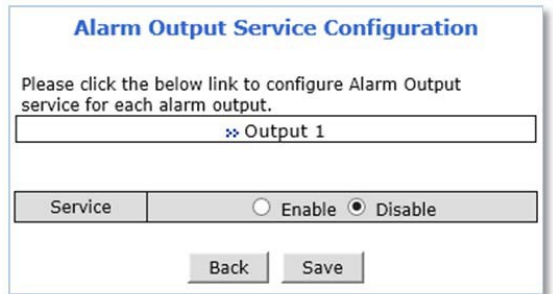

12) Click**Save**.

13) Whenthe following page appears, Click**Apply**.

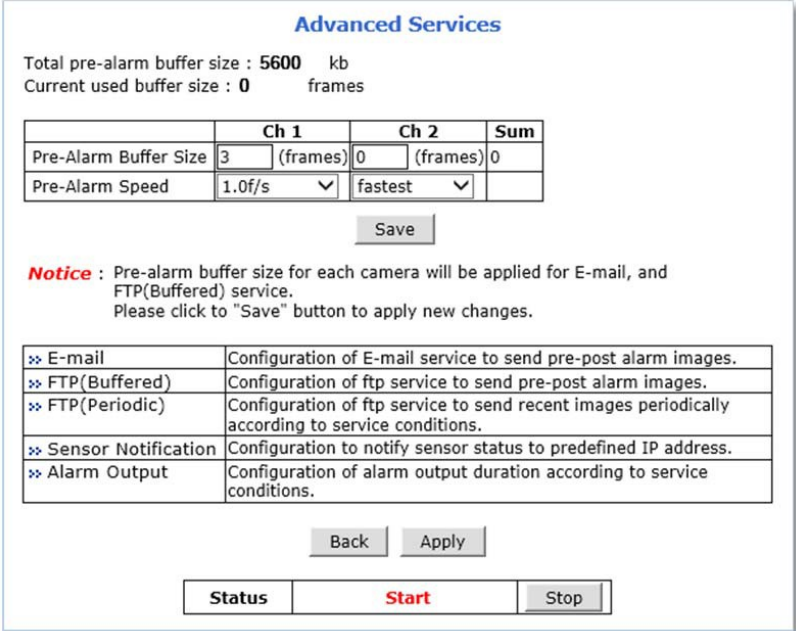

## **10. Utilities**

System management tools are contained in this menu.

## **10.1 Log**

System log file provides you the information about when and who access' the contents of Opticom device such as HTTP file or CGI programs. In each line, log data consists of date, time, category, IP address, user ID as shown below.

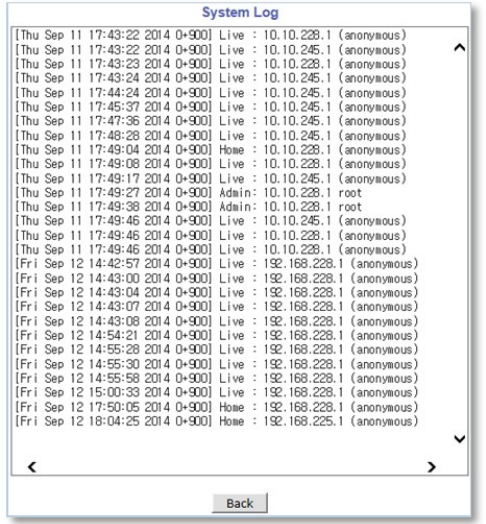

#### **10.2 Reboot**

It is recommended to reboot the system after making changes to the configuration.

To reboot, click **Reboot** asshown below.

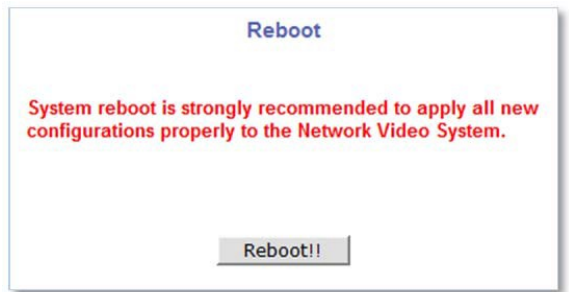

#### **10.3 Restore Default**

Initialize the setting values of the unit to the factory default values except Network Configuration values.

**To Restore Default**, click **Restore Default** as shown below and follow the instructions on the screen

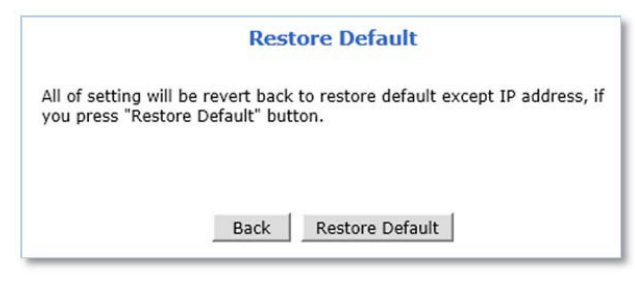

## **10.4 System Update**

Opticom device firmware and drivers for external devices can be updated in this menu.

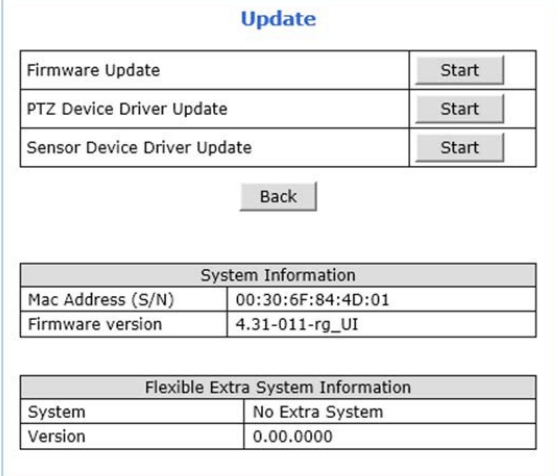

- **FirmwareUpdate**:UpdateOpticomdevicefirmware.
- **PTZDeviceDriverUpdate**:Update PTZ driver.
- **F** Sensor Device Driver Update: Update Sensor device driver.
- **Flexible Extra System (FES)**:Update FES driverfiles.

**To system update**, click the **Start button** of desired update item and follow the instructions on the screen.

*Note: Firmware update can be done with IP Installer software.*

*Note: If Web browser's pop-up blocker is turned on, update window may not appear. In this case, disable the pop-up blocker and then proceed to upgrade the system.*

# **Opticom Technologies Inc.**

#### **HEAD OFFICE**

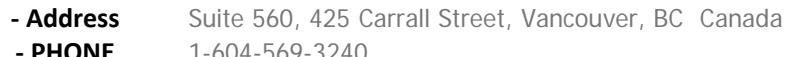

**‐ PHONE** 1-604-569-3240

#### **US Office**

- **- Address** Suite 228, 5420 Beckley Road, Battle Creek, MI 49017 USA
	- **‐ PHONE** 1-800-578-1853
- **- Email** [info@opticomtech.com](mailto:support@flexwatch.com)

## **[www.opticomtech.com](http://www.flexwatch.co.kr/)**